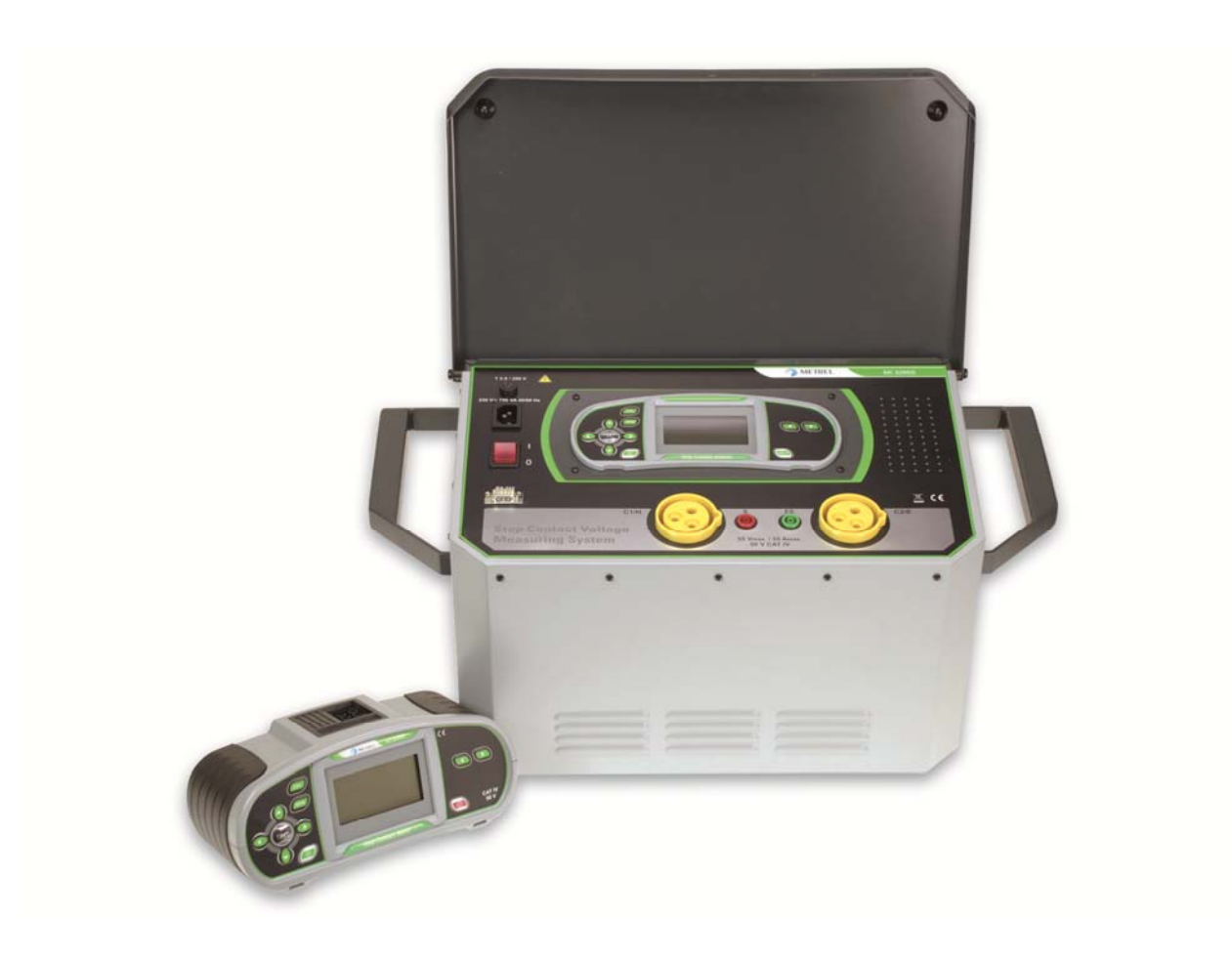

**Messsystem für Schritt-/ Kontaktspannungen**  MI 3295 **Bedienungsanleitung** *Version 1.4, Code-Nr. 20 752 144* 

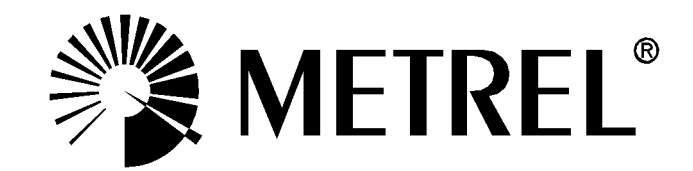

Vertriebspartner:

Hersteller:

METREL d.d. Ljubljanska cesta 77 1354 Horjul **Slowenien** Website: [http://www.metrel.si](http://www.metrel.si/) E-Mail: [metrel@metrel.si](mailto:metrel@metrel.si)

Die Marke auf Ihrem Gerät stellt sicher, dass das Gerät die Anforderungen  $\epsilon$ der EU (Europäische Union) hinsichtlich der Sicherheit und elektromagnetischen Verträglichkeit von Geräten erfüllt

© 2010 METREL

*Die Handelsnamen Metrel, Smartec, Eurotest, Autosequence sind in Europa und anderen Ländern als Marken eingetragen oder angemeldet.* 

Dieses Dokument darf ohne ausdrückliche schriftliche Genehmigung von METREL weder vervielfältigt noch in irgendeiner anderen Form genutzt werden.

#### Inhalt

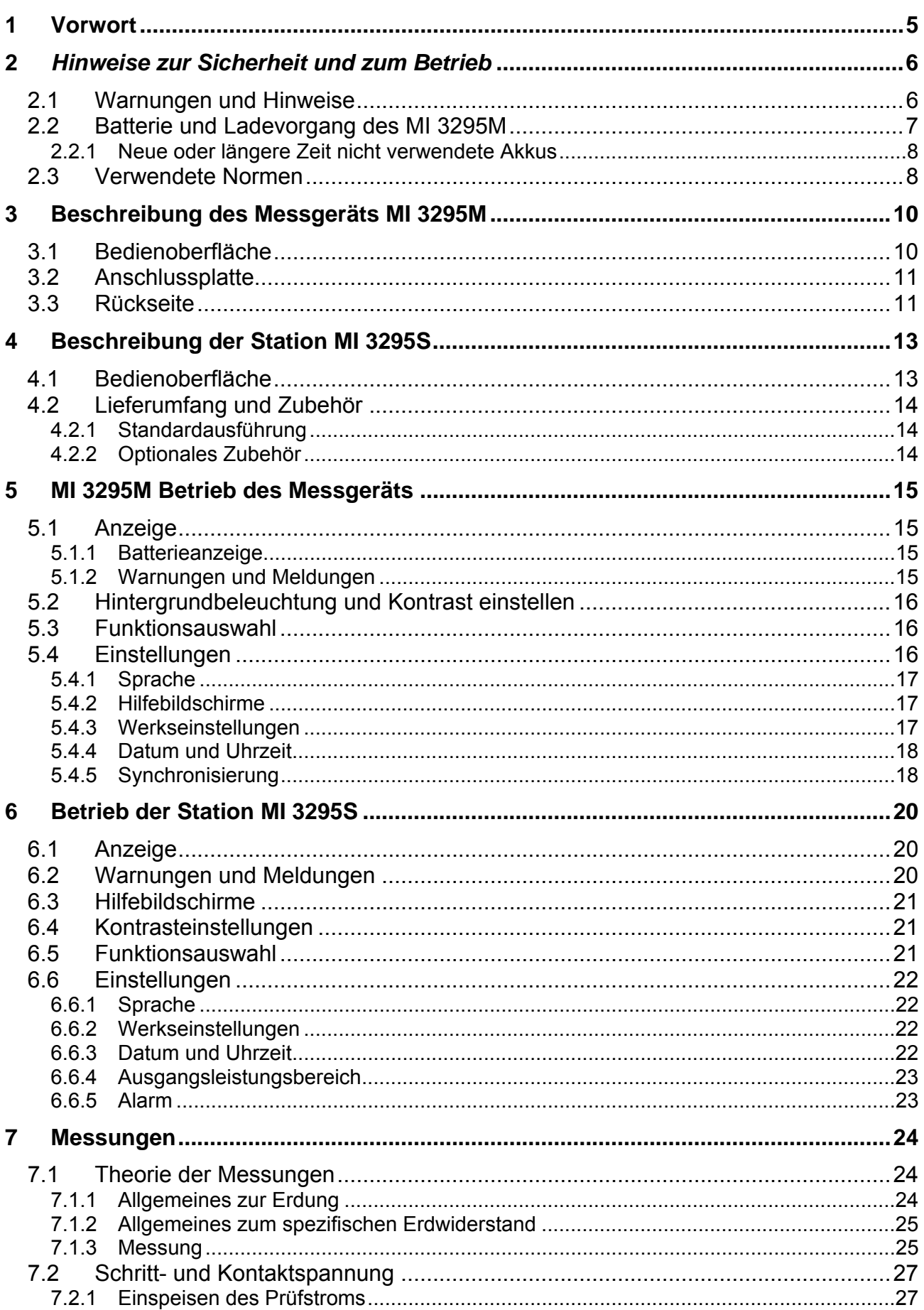

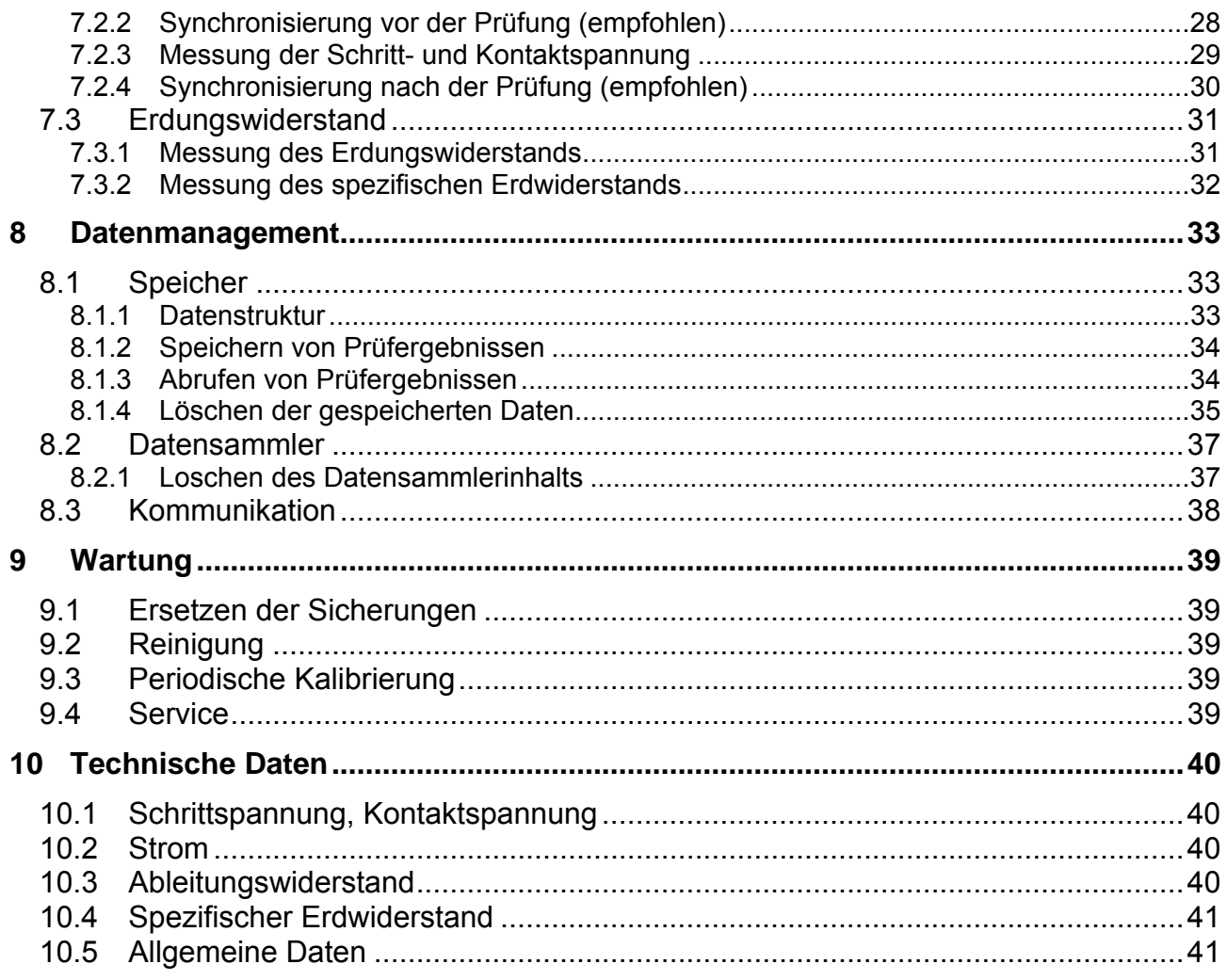

# <span id="page-4-0"></span>**1 Vorwort**

Herzlichen Glückwunsch zum Kauf dieses Messsystems von METREL.

Das Messsystem für Schritt-/ Kontaktspannung besteht aus der Station (MI 3295S) und dem Messgerät (MI 3295M) und ist für folgende Messungen ausgelegt:

- □ Schrittspannung
- Kontaktspannung
- **Erdungswiderstand**
- Spezifischer Erdwiderstand

Das Messgerät wird mit allen Zubehörteilen geliefert, die für ein bequemes Durchführen der Messungen erforderlich sind. Die PC-Software HVlink PRO ermöglicht dem Benutzerdas Downloaden und Speichern von Messergebnissen sowie das Erstellen von Prüfberichten.

Wichtige Vorzüge des Messsystems:

- Grafik- LCD am Messgerät und an der Station.
- Autonome Schritt- und Kontaktspannungsmessgeräte:
- Über 1000 Speicherplätze im Daten- Flash- Speicher zur Speicherung von Prüfergebnissen und Prüfparametern.
- USB- und RS232-Ports am Messgerät für eine Kommunikation mit dem PC.
- Synchronisierung zwischen Messgerät und Station.
- Hoher Prüfstrom bis 50 A.
- Stabile und genaue Ergebnisse dank DSP- Messsystem.
- Voll kompatibel mit dem neuen PC-Softwarepaket HVLink PRO von METREL.

# <span id="page-5-0"></span>**2** *Hinweise zur Sicherheit und zum Betrieb*

## <span id="page-5-1"></span>**2.1 Warnungen und Hinweise**

Um die beste Sicherheit der Bedienperson bei den zahlreichen Prüfungen und Messungen mit dem Schritt-/Kontaktspannungsmessgerät zu gewährleisten und es nicht zu beschädigen, müssen die folgenden allgemeinen Warnungen beachtet werden:

- **4 Die Warnung auf dem Gerät bedeutet "Lesen Sie die Bedienungsanleitung aufmerksam im Hinblick auf die Sicherheit bei der Bedienung durch". Das Symbol erfordert eine Handlung!**
- **Wird das Testgerät nicht wie in diesem Handbuch beschrieben eingesetzt, so kann die durch das Arbeitsgerät gewährte Sicherheit eingeschränkt sein!**
- **Lesen Sie dieses Benutzerhandbuch aufmerksam durch, da die Benutzung des Geräts anderenfalls Gefahren für Bediener, Messgerät oder Prüfanlagen darstellen könnte!**
- **Alle normalen Sicherheitsmaßnahmen müssen ergriffen werden, um einen Stromschlag in der Nähe von Versorgungssystemen zu vermeiden!**
- **Das Gerät bzw. das zugehörige Zubehör niemals verwenden, wenn es einen sichtbare Beschädigung aufweist!**
- **Nur qualifiziertes und autorisiertes Personal darf Servicearbeiten oder Kalibrierungen vornehmen!**
- **Verwenden Sie ausschließlich Standard- und optionales Zubehör, das Sie von Ihrem autorisierten Händler erhalten haben!**

#### **Messgerät (MI 3295M)**

- **Das Instrument enthält wiederaufladbare Ni-MH-Akkus. Die Zellen müssen durch Zellen des gleichen Typs ersetzt werden. Die Typangabe finden Sie auf dem Etikett im Batteriefach oder in diesem Handbuch. Explosionsgefahr: Keine Alkali-Batterien verwenden, wenn das Gerät an das Netzteil angeschlossen ist, da die Batterien explodieren könnten!**
- **Trennen Sie alle Prüfleitungen, entfernen Sie das Stromversorgungskabel und schalten Sie das Messgerät aus, bevor Sie die Abdeckung des Batteriefachs öffnen.**
- **Das Gewicht jeder Prüfsonde beträgt 25 kg. Das Gewicht ist bei falschem Tragen oder Heben gefährlich.**

#### **Station (MI 3295S)**

- **Während des Betriebs des Instruments sollten Lüftungslöcher niemals verdeckt werden, um eine ausreichende Luftzufuhr zur Kühlung zu gewährleisten.**
- **Trennen Sie alle Prüfleitungen, schalten Sie das Instrument aus und entfernen Sie das Netzkabel, bevor Sie die Sicherungen austauschen.**
- **Das Gewicht des MI 3295S beträgt 29,5 kg. Dieses Gewicht kann bei falschem Tragen oder Heben gefährlich sein. Es wird empfohlen, dass das Instrument von 2 Personen getragen wird.**

## **Batterie und Ladevorgang des MI 3295M**

Das Instrument MI 3295M verwendet sechs Alkali-Batterien der Größe AA oder wiederaufladbare Ni-Cd- oder Ni-MH-Akkus. Die angegebene Betriebszeit bezieht sich auf Akkus mit einer Nennleistung von 2100 mAh. Der Ladezustand der Batterien wird permanent im unteren rechten Teil angezeigt.

Wenn der Batterieladezustand zu gering ist, wird dies auf dem Instrument wie in Abbildung 2.1 angezeigt. Die Anzeige erscheint einige Sekunden bevor sich das Gerät ausschaltet.

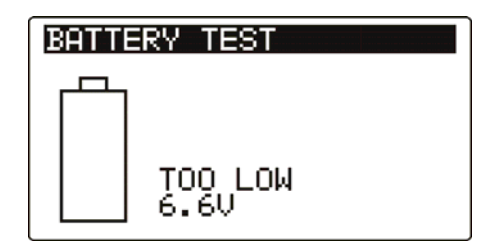

*Abbildung 2.1: Ladezustandsanzeige: Batterie entladen* 

Die Akkus werden immer geladen, wenn das Netzteil am Gerät angeschlossen ist. Die integrierte Schaltung steuert den Ladevorgang und stellt eine optimale Batterielebensdauer sicher.Die Polarität der Netzteilbuchse wird in Abbildung 2.2 angezeigt.

$$
\frac{1}{\sqrt{2}}\left(1-\frac{1}{2}\right)
$$

#### *Abbildung 2.2: Polarität der Netzteilbuchse*

Das Gerät erkennt den angeschlossenen Netzadapter automatisch und beginnt mit dem Laden.

Symbole:

Anzeige des Akkuladevorgangs

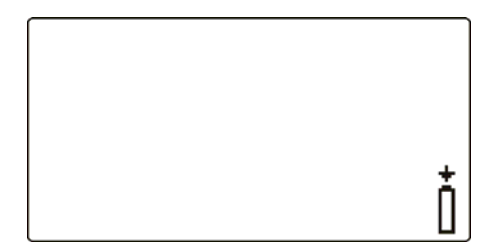

*Abbildung 2.3: Ladestandsanzeige* 

- **TA**Trennen Sie vor dem Öffnen des Batteriefachdeckels alle angeschlossenen Messzubehörteile vom Gerät und schalten Sie das Gerät aus.
- Laden Sie keinesfalls Alkali-Batterien auf!
- Legen Sie Batterien immer richtig ein, da das Instrument sonst nicht betrieben werden kann und die Batterien sonst beschädigt werden können.
- Wenn das Messgerät über einen längeren Zeitraum nicht verwendet wird, sind alle Batterien/Akkus aus dem Batteriefach zu entfernen.
- Beachten Sie alle Anforderungen bezüglich Handhabung, Wartung und Recycling, die die betreffenden gesetzlichen Bestimmungen zu Alkali-Batterien und Akkus und deren Hersteller geben.
- <span id="page-6-0"></span> Nur das vom Hersteller oder Händler des Prüfgeräts gelieferte Netzteil verwenden, um mögliche Brände oder einen Stromschlag zu vermeiden.

### <span id="page-7-0"></span>**2.1.1 Neue oder längere Zeit nicht verwendete Akkus**

Während des Ladens neuer Batterien oder von Batterien, die über eine längere Zeit (mehr als 3 Monate) nicht benutzt wurden, können unvorhersehbare chemische Prozesse auftreten. NiMH- und NiCd- Batterien unterliegen einer Minderung der Kapazität (man nennt den Effekt auch Memory- Effekt). Daher kann sich die Betriebsdauer des Instruments extrem verringern.

Empfohlenes Vorgehen zur Wiederherstellung von Batterien/Akkus:

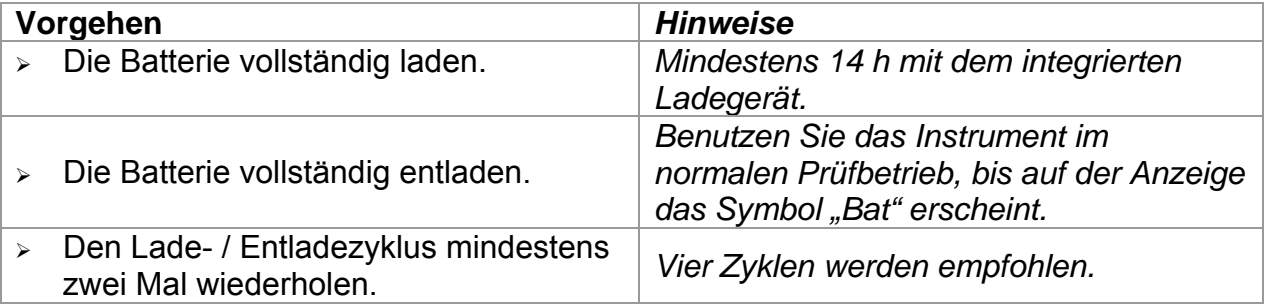

Komplette Lade-/ Entladezyklen können für jede Batterie mit einem intelligenten externen Ladegerät automatisch durchgeführt werden.

#### **Hinweise:**

- Das Ladegerät im Messgerät ist ein Blockladegerät. Das bedeutet, die Akkus werden beim Laden in Reihe geschaltet. Die Akkus müssen daher äquivalent sein (gleiche Ladung, gleicher Zustand, gleicher Typ und gleiches Alter).
- Eine unterschiedliche Akkuzelle kann bei normaler Benutzung des gesamten Batteriepakets zu fehlerhaftem Laden und Entladen (Hitzeentwicklung im Batteriepaket, deutlich reduzierte Betriebszeit, falsche Polarität einer defekten Zelle…) führen.
- Falls nach mehrmaligem Laden/Entladen keine Verbesserung aufgetreten ist, sollte jeder Akku einzeln geprüft werden (Vergleich der Akkuspannungen, Prüfung in einem Ladegerät etc.). Höchstwahrscheinlich haben nur einige der Akkus an Leistung eingebüßt.
- Die oben beschriebenen Effekte dürfen nicht mit der normalen Reduktion der Batteriekapazität über die Zeit verwechselt werden. Jede wiederaufladbare Batterie verliert durch wiederholte Lade-/ Entladezyklen an Batteriekapazität. Diese Informationen werden in den Technischen Daten des Batterieherstellers bereitgestellt.

### <span id="page-7-1"></span>**2.2 Verwendete Normen**

Das Messsystem für Schritt-/ Kontaktspannung (MI 3295) wurde entsprechend der folgenden Richtlinien hergestellt und geprüft:

*Elektromagnetische Verträglichkeit (EMV)* 

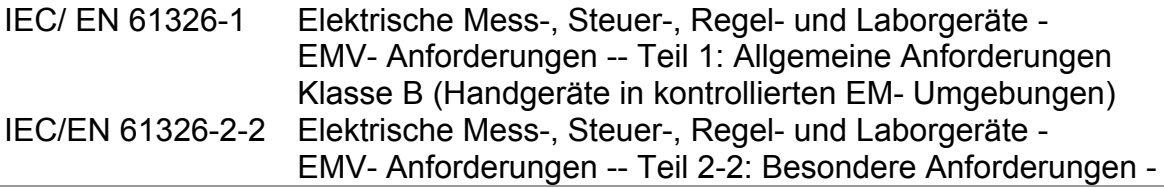

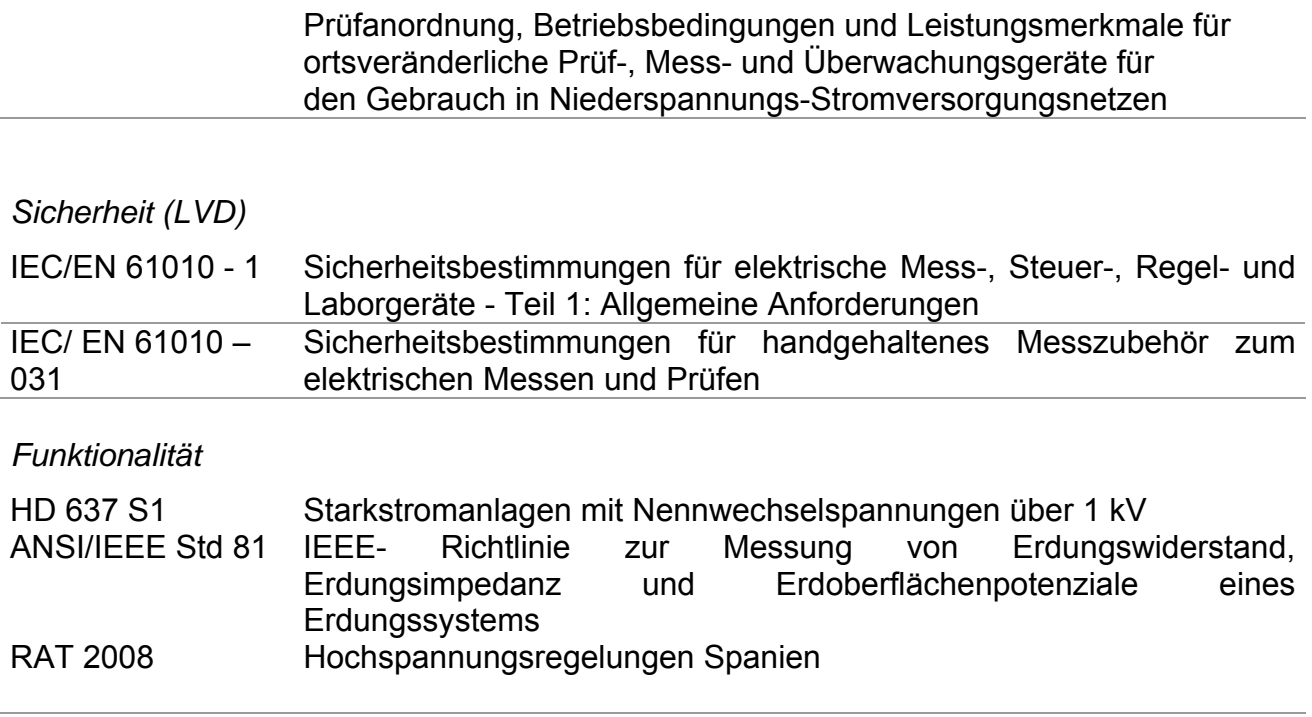

# <span id="page-9-0"></span>**3 Beschreibung des Messgeräts MI 3295M**

## <span id="page-9-1"></span>**3.1 Bedienoberfläche**

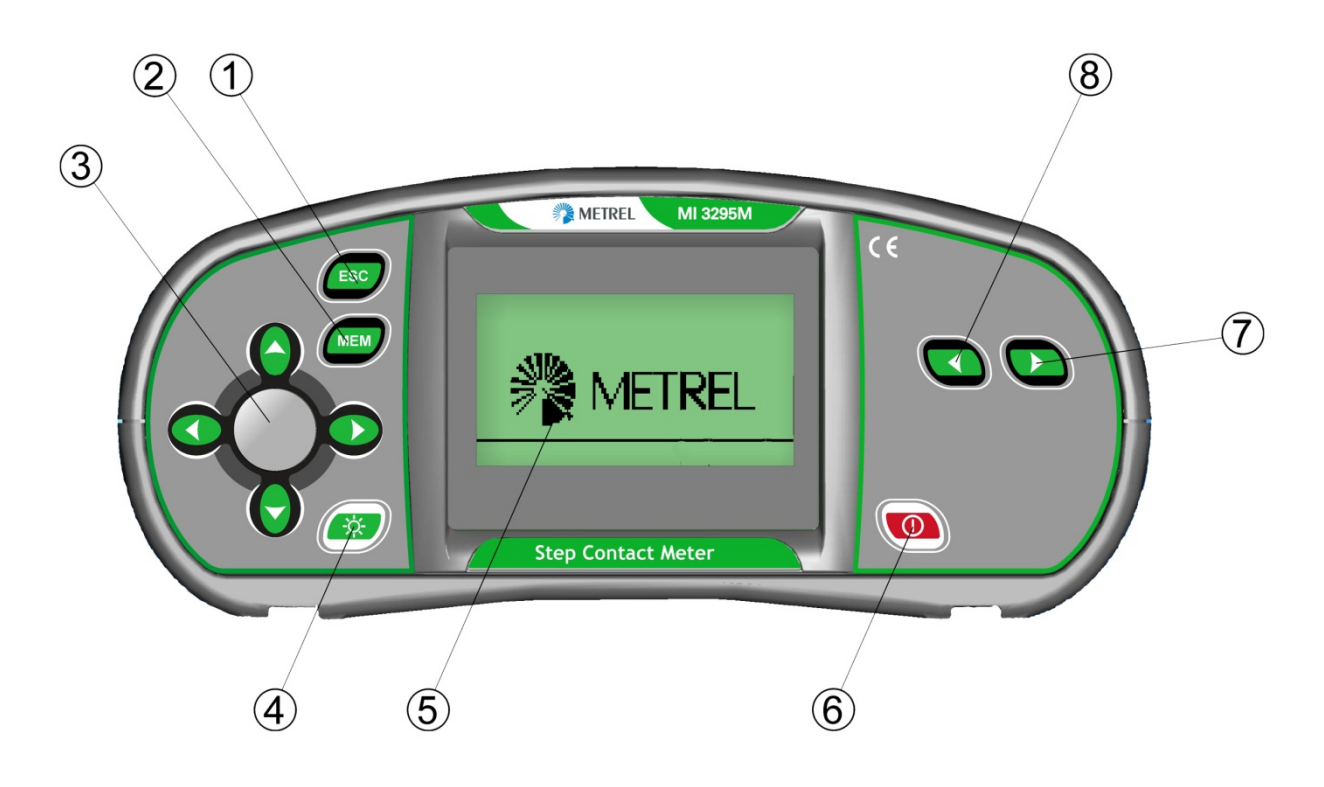

*Abbildung 3.1: Bedienoberfläche* 

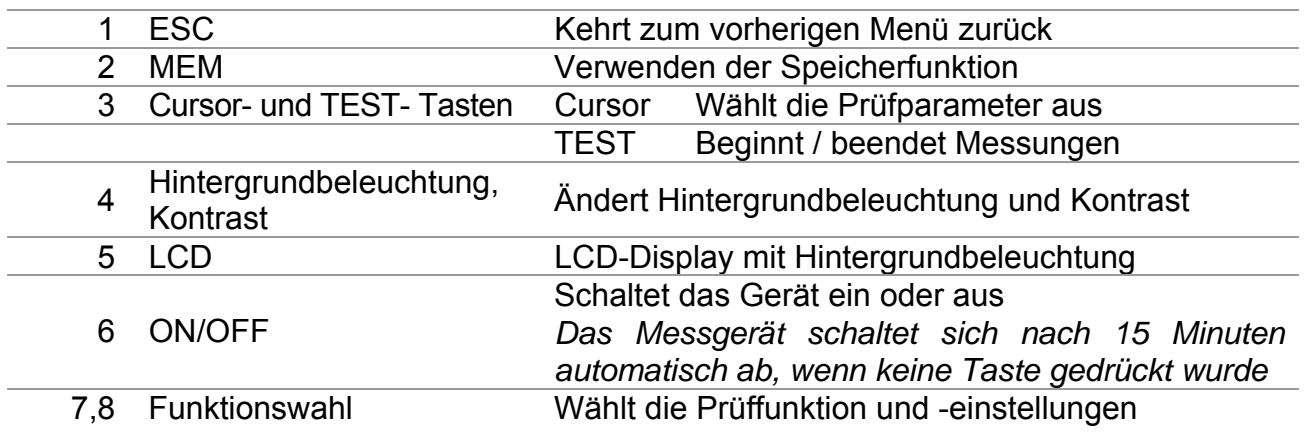

## <span id="page-10-0"></span>**3.2 Anschlussplatte**

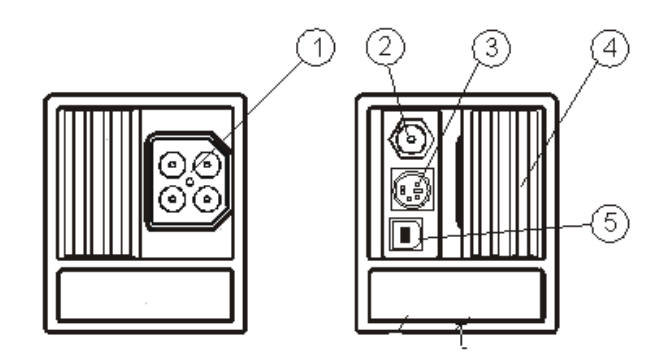

*Abbildung 3.2: Anschlussplatte* 

### **Legende:**

1 Prüfstecker.

**Warnung!** Die höchste zulässige Spannung zwischen den Prüfanschlüssen und der Erdung beträgt 50 V! Die höchste zulässige Spannung zwischen den Prüfanschlüssen beträgt 100 V!

- 2 Netzteilbuchse
- 3 PS/2-Stecker (für RS232- Kommunikation)
- 4 Schutzabdeckung
- 5 USB- Anschluss

## <span id="page-10-1"></span>**3.3 Rückseite**

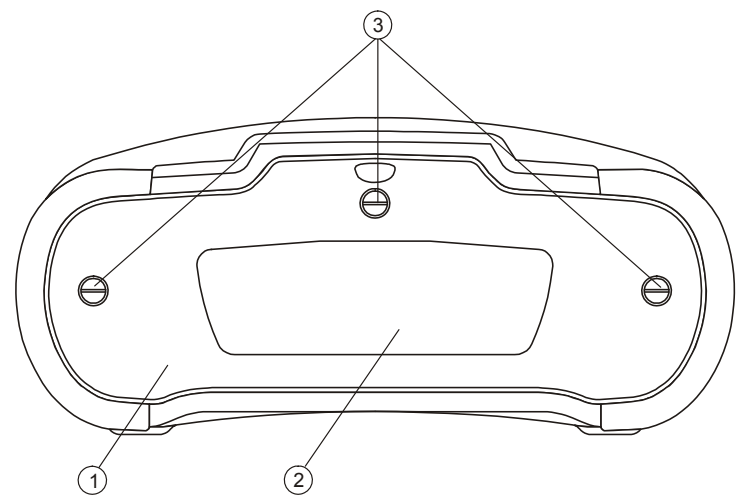

*Abbildung 3.3: Rückseite* 

- 1 Batteriefachabdeckung
- 2 Info-Schild
- 3 Befestigungsschrauben des Batteriefachdeckels

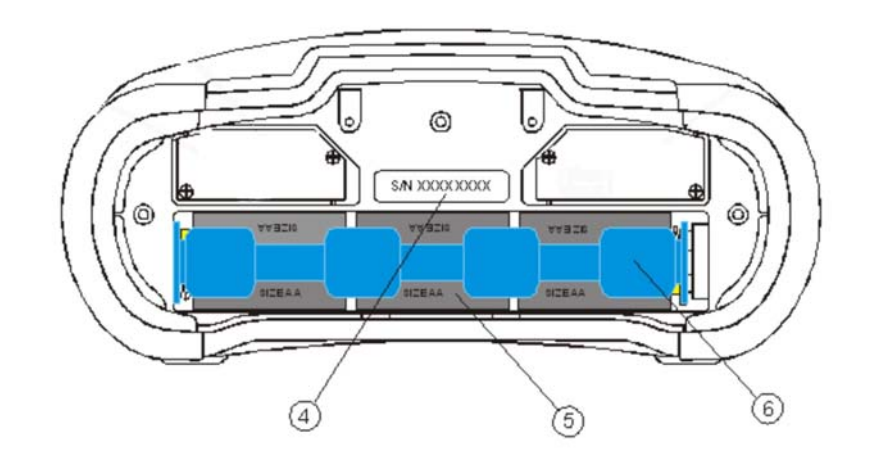

*Abbildung 3.4*: *Batteriefach* 

- 1 Schild mit der Seriennummer<br>
2 Batterien/Akkus (Größe AA)<br>
3 Batteriefach
- 2 Batterien/Akkus (Größe AA)
- **Batteriefach**

# <span id="page-12-0"></span>**4 Beschreibung der Station MI 3295S**

## <span id="page-12-1"></span>**4.1 Bedienoberfläche**

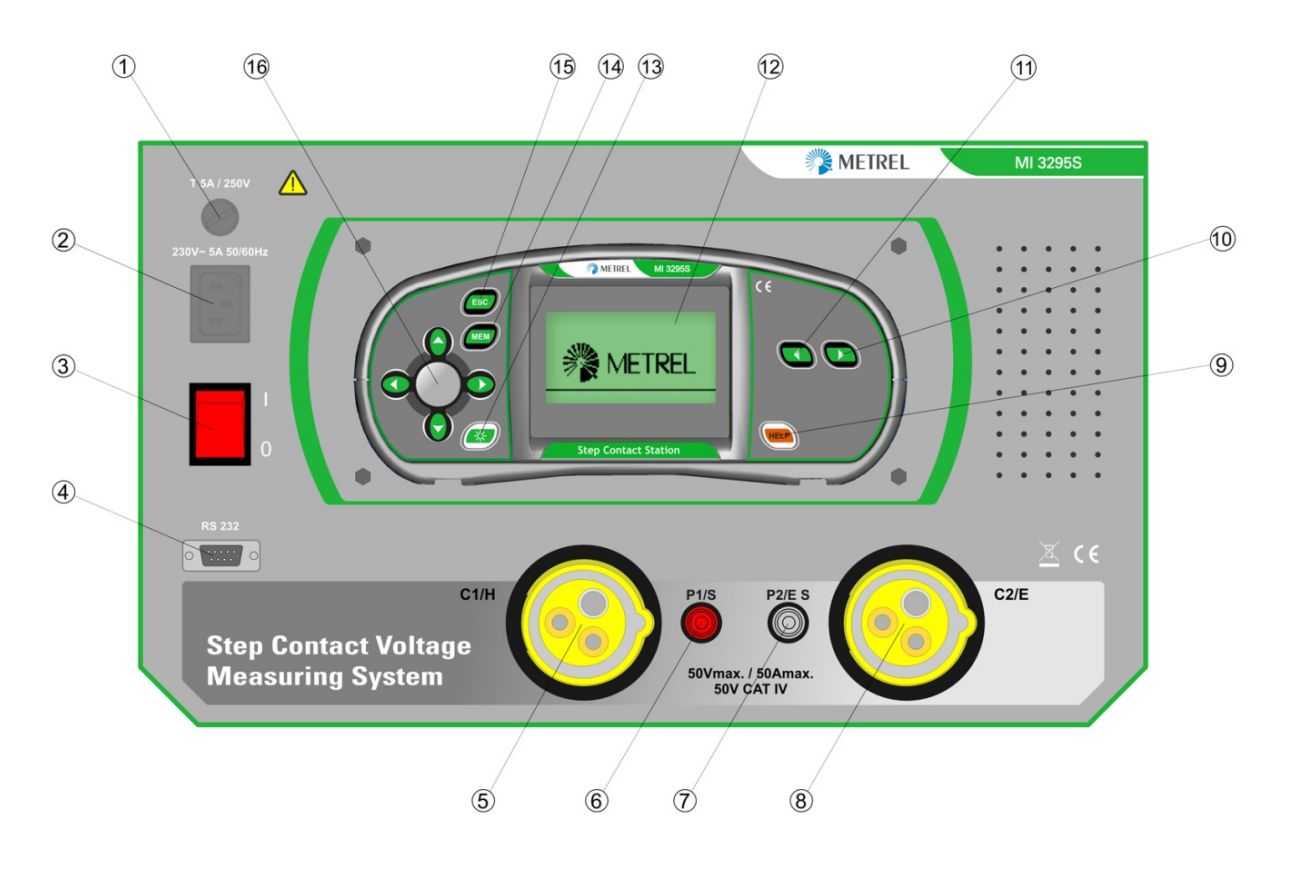

*Abbildung 4.1: Bedienoberfläche* 

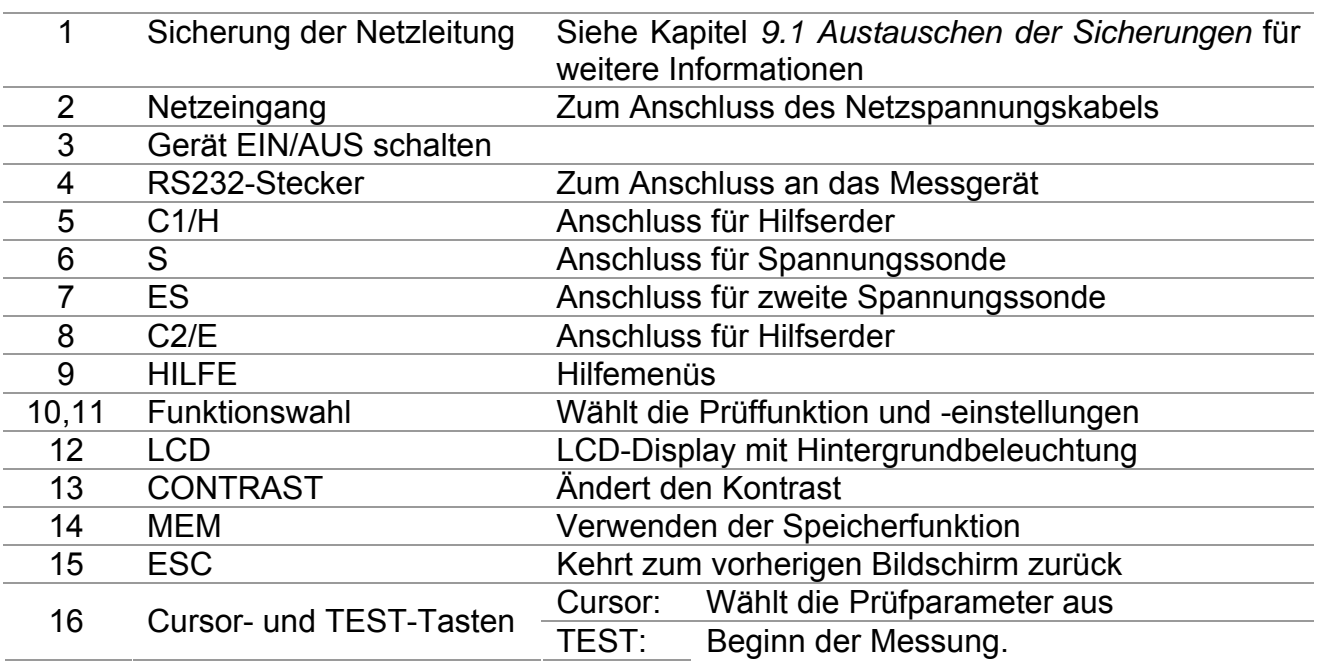

## <span id="page-13-0"></span>**4.2 Lieferumfang und Zubehör**

### <span id="page-13-1"></span>**4.2.1 Standardausführung**

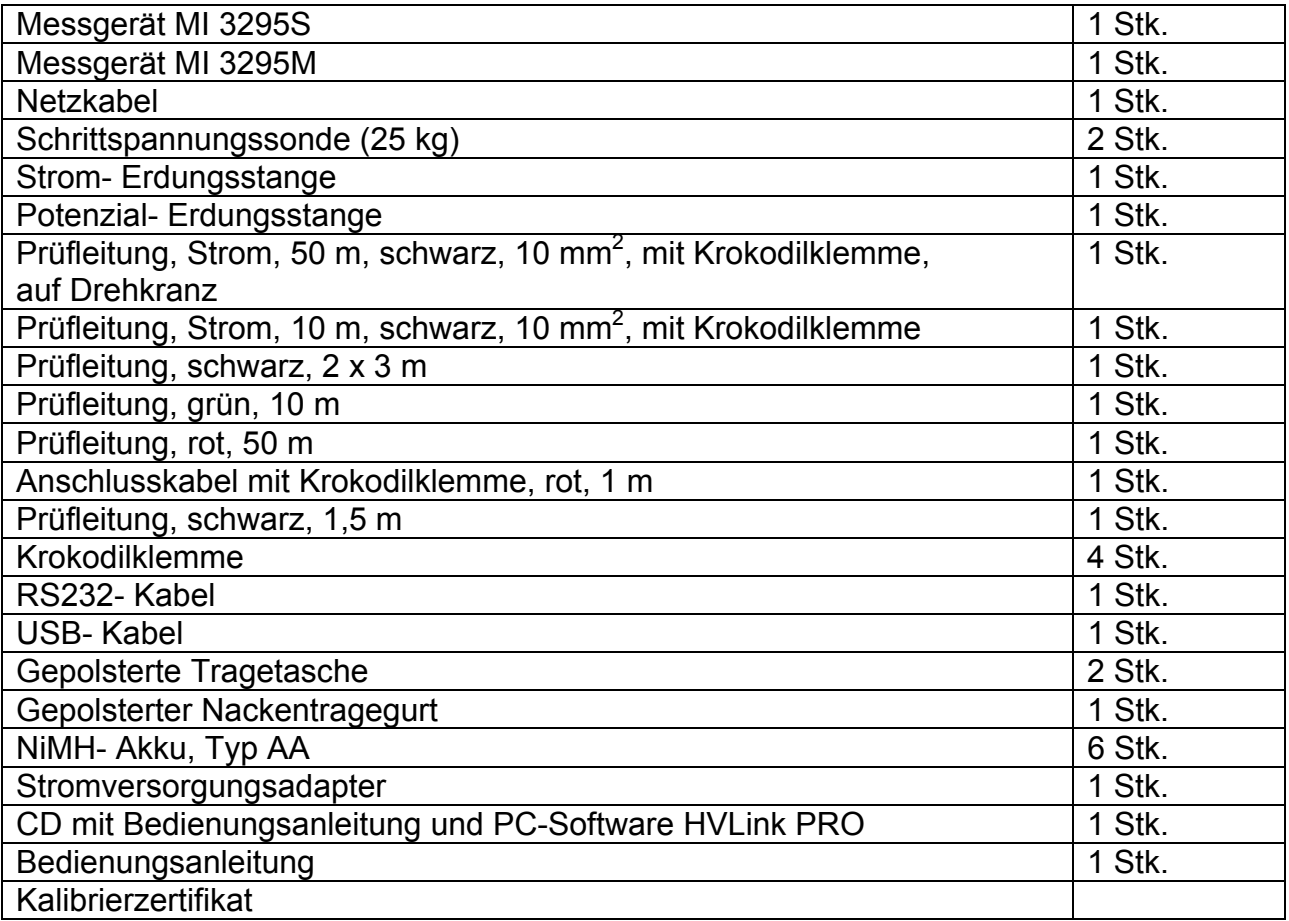

### <span id="page-13-2"></span>**4.2.2 Optionales Zubehör**

Auf dem Blatt im Anhang befindet sich eine Liste mit optionalen Zubehörteilen, die vom Vertriebspartner bezogen werden können.

# <span id="page-14-0"></span>**5 MI 3295M Betrieb des Messgeräts**

## <span id="page-14-1"></span>**5.1 Anzeige**

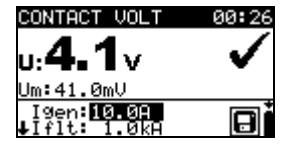

*Abbildung 5.1: Typische Funktionsanzeige*

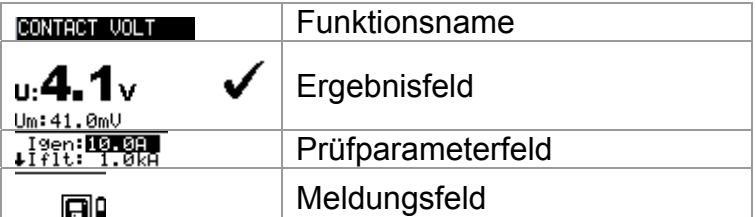

### <span id="page-14-2"></span>**5.1.1 Batterieanzeige**

Die Batterieanzeige zeigt den Ladezustand des Akkus und den Anschluss zum externen Ladegerät an.

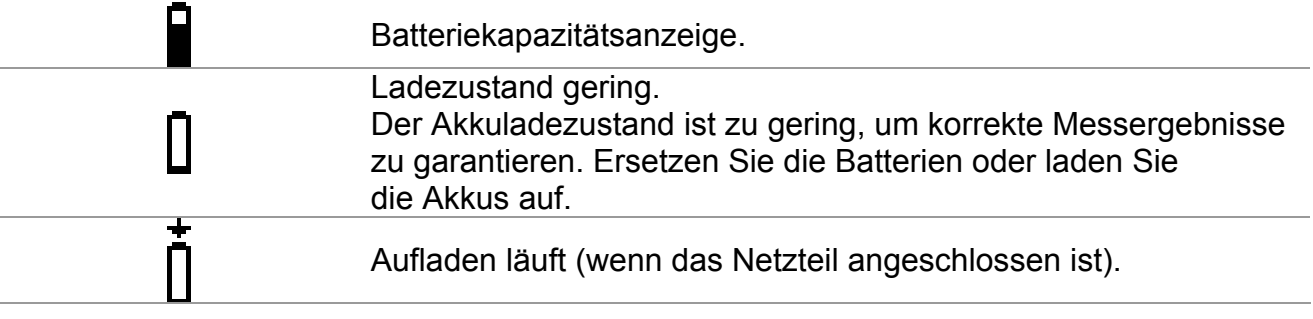

Warnung:

- Wenn die Batterien länger als 1 Minute entfernt werden,
- gehen die Einstellungen für Datum und Uhrzeit verloren.
- Das Instrument übernimmt die Werkseinstellungen.

### <span id="page-14-3"></span>**5.1.2 Warnungen und Meldungen**

Im Meldungsfeld werden Warnungen und Meldungen angezeigt.

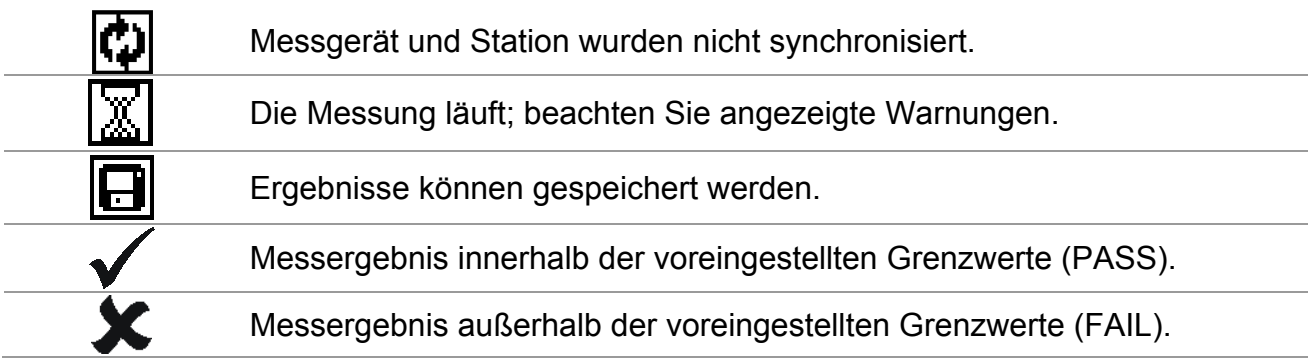

## <span id="page-15-0"></span>**5.2 Hintergrundbeleuchtung und Kontrast einstellen**

Mit der Taste BACKLIGHT können Hintergrundbeleuchtung und Kontrast eingestellt werden. *Abbildung 5.2: Menü Kontrast* 

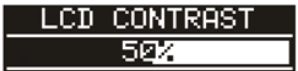

Taste Hintergrundbeleuchtung:

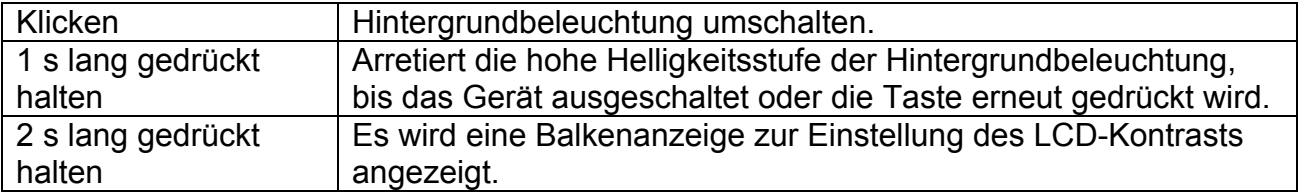

Tasten zur Kontrasteinstellung:

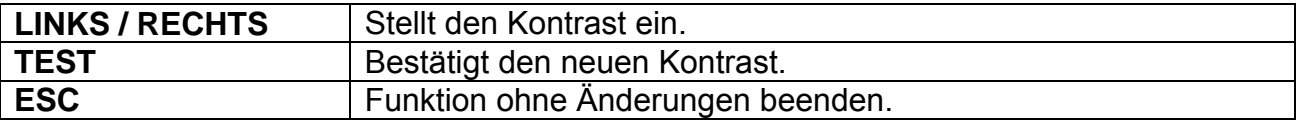

### <span id="page-15-1"></span>**5.3 Funktionsauswahl**

Zur Auswahl der Hauptfunktionsmenüs ist die **FUNKTIONSWAHL** zu nutzen:

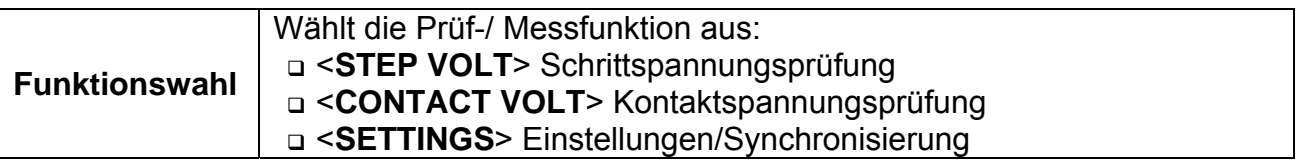

## <span id="page-15-2"></span>**5.4 Einstellungen**

Verschiedene Messoptionen können im Menü SETTINGS eingestellt werden.

Folgende Optionen sind vorhanden:

- Sprachauswahl
- Hilfebildschirme
- Synchronisierung mit der Station
- Rücksetzung des Messgeräts auf Ausgangswerte
- Aufrufen und Löschen der gespeicherten Ergebnisse
- Datum und Uhrzeit

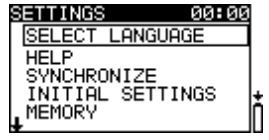

*Abbildung 5.3: Einstellungen* 

Tasten:

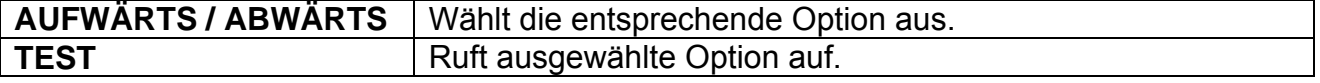

### **5.4.1 Sprache**

In Menü SELECT LANGUAGE kann die Sprache eingestellt werden.

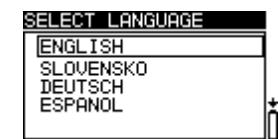

*Abbildung 5.4: Sprache wählen* 

Tasten:

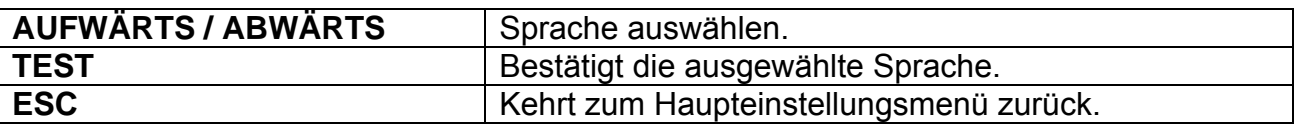

### <span id="page-16-1"></span>**5.4.2 Hilfebildschirme**

Der Hilfebildschirm umfasst einfache schematische Graphen oder Anschlussdiagramme sowie Informationen über das Instrument.

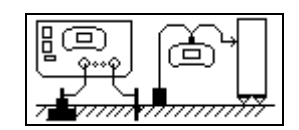

*Abbildung 5.5: Beispiel Hilfemenü* 

Tasten:

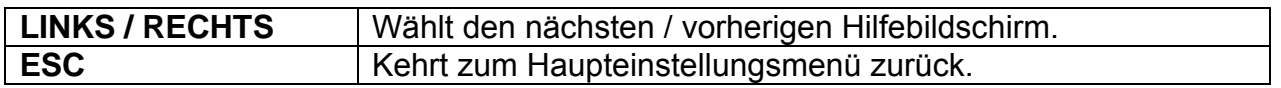

#### <span id="page-16-2"></span>**5.4.3 Werkseinstellungen**

Die Einstellungen des Instruments und die Messparameter und Grenzwerte für Messungen können in diesem Menü auf Werkseinstellungen zurückgesetzt werden.

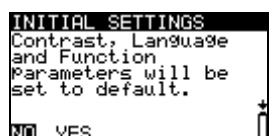

*Abbildung 5.6: Werkseinstellungen* 

Tasten:

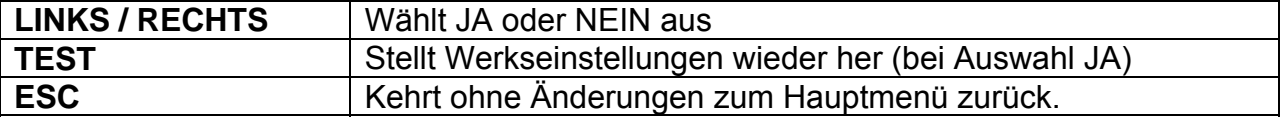

Werkseinstellungen:

<span id="page-16-0"></span>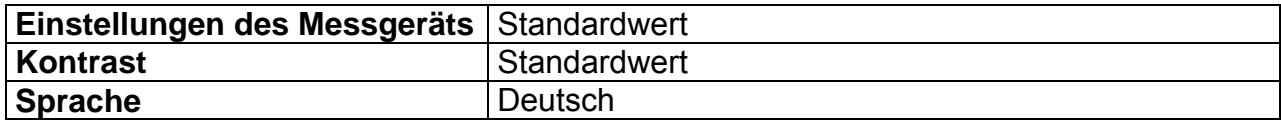

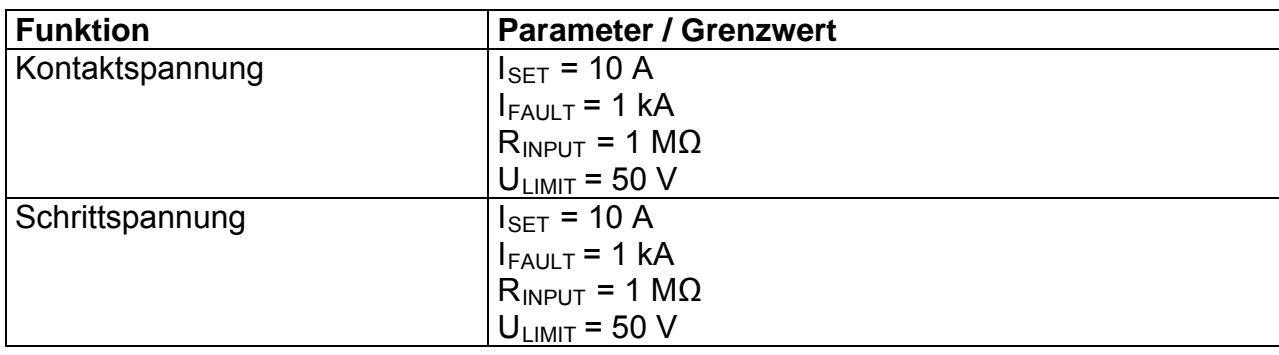

#### <span id="page-17-0"></span>**5.4.4 Datum und Uhrzeit**

In diesem Menü können Datum und Uhrzeit eingestellt werden.

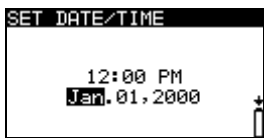

*Abbildung 5.7: Datum und Uhrzeit* 

Tasten:

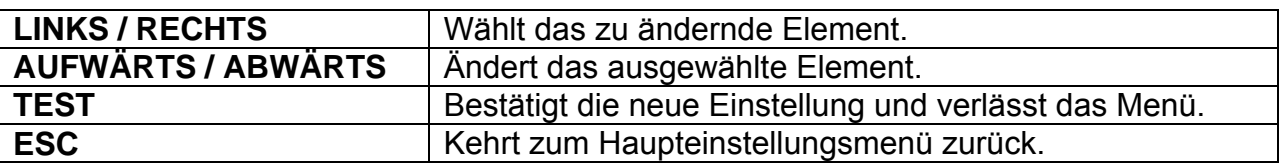

#### <span id="page-17-1"></span>**5.4.5 Synchronisierung**

Die Auswahl dieser Option erlaubt das Laden von Daten von der Station auf das Messgerät und vom Messgerät auf die Station.

Folgende Optionen sind vorhanden:

- □ Synchronisierung von Uhrzeit, Datum und Stromwerten
- Upload der Prüfstromergebnisse für Schritt-/ Kontaktspannungsberechnungen
- □ Upload der Erdungswiderstandsergebnisse

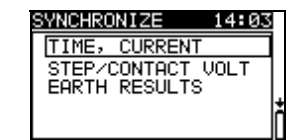

*Abbildung 5.8: Menü Synchronisierung* 

Tasten:

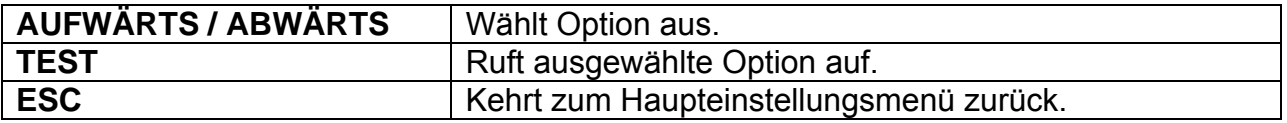

Synchronisierte Daten:

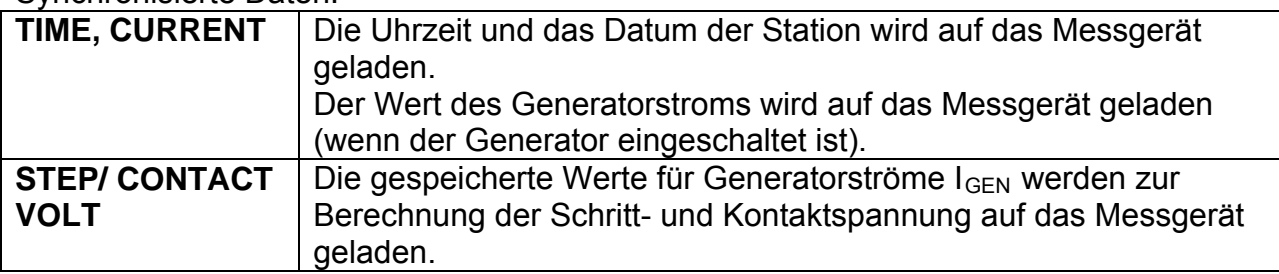

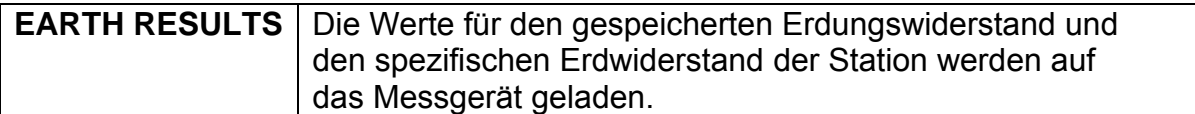

#### **Anmerkung:**

 Der Hauptzweck der Zeit-/Strom-Synchronisierung ist die Möglichkeit zur Korrektur der Schritt- und Kontaktspannungsergebnisse nach der Prüfung. Während der Prüfung werden die Schritt- und Kontaktspannungsergebnisse je nach eingestelltem Wert I<sub>SET</sub> im Messgerät berechnet. Nach der Prüfung werden die Ergebnisse des Messgeräts anhand der echten Generator-Stromwerte I<sub>GEN</sub>, die gleichzeitig mit der Station gemessen wurden, aktualisiert. Die gespeicherten Werte für U<sub>STEP</sub> und U<sub>CONTACT</sub> werden dann anhand der folgenden Formel korrigiert:

$$
U_{\text{STEPnew}} = U_{\text{STEPold}} \cdot \frac{I_{\text{GEN}(\text{actually}\_\text{generated})}}{I_{\text{SET}}}
$$
  

$$
U_{\text{CONTnew}} = U_{\text{CONTold}} \cdot \frac{I_{\text{GEN}(\text{actually}\_\text{generated})}}{I_{\text{SET}}}
$$

- Die Synchronisierung ist 24 Stunden lang aktiv.
- Wenn die Angaben für Datum und Uhrzeit am Messgerät oder an der Station geändert werden, wird keine Synchronisierung der Daten durchgeführt. Der jeweilige Datensammler muss geleert werden, bevor mit den Messungen fortgesetzt werden kann. Vor dem Löschen kann der Inhalt auf das Messgerät geladen werden.
- u Wenn sich beide Einheiten nicht synchronisieren, wird das Icon der Messanzeige des Messgeräts angezeigt.

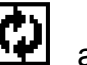

# <span id="page-19-0"></span>**6 Betrieb der Station MI 3295S**

## <span id="page-19-1"></span>**6.1 Anzeige**

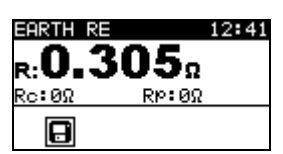

*Abbildung 6.1: Typische Anzeige in der Funktion Erdwiderstand*

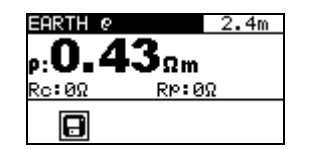

*Abbildung 6.2: Typische Anzeige in der Funktion Spezifischer Erdwiderstand*

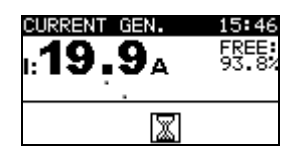

*Abbildung 6.3: Typische Anzeige in der Stromfunktion*

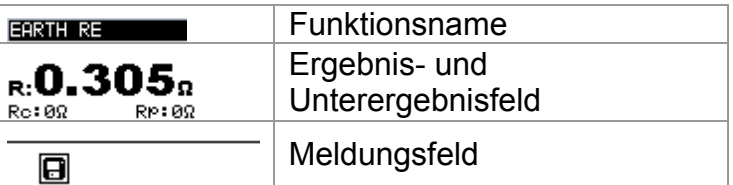

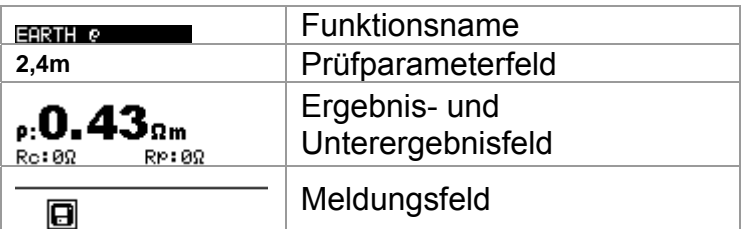

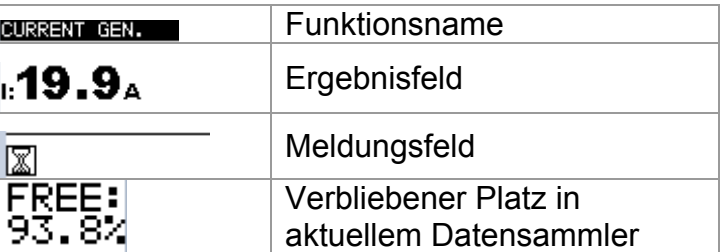

## <span id="page-19-2"></span>**6.2 Warnungen und Meldungen**

Vor und während der Messung führt das Instrument verschiedene Prüfungen durch, um die Sicherheit sicherzustellen und das Gerät vor Schäden zu schützen. Diese Sicherheitsprüfungen umfassen Prüfungen auf externe Spannung oder inkorrekte Ladung der Prüfanschlüsse. Wenn ein Problem erkannt wird, wird eine entsprechende Meldung ausgegeben. Warnhinweise und Schutzmaßnahmen finden Sie in diesem Kapitel.

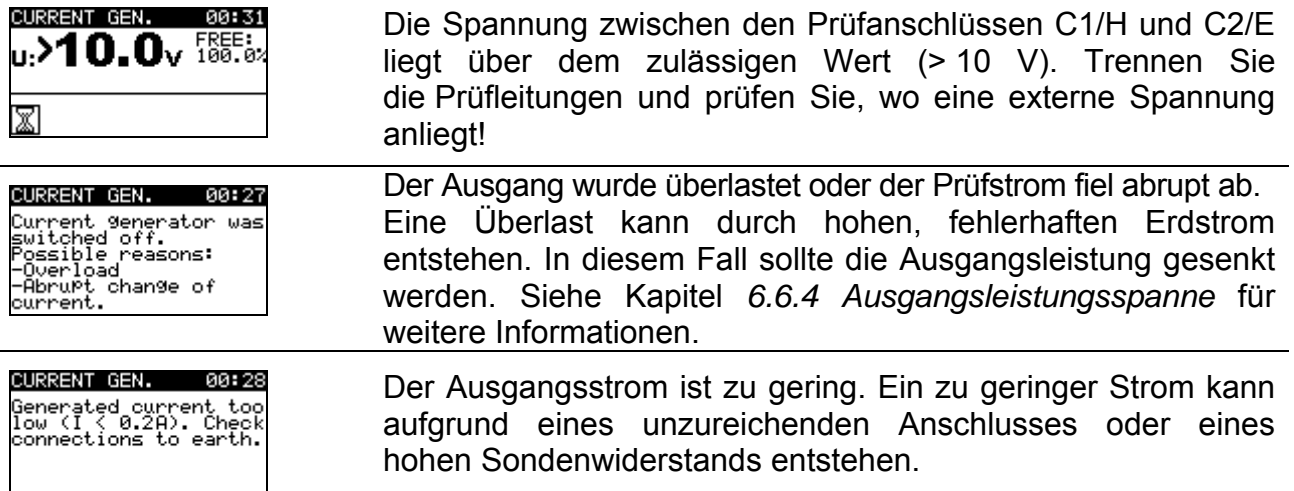

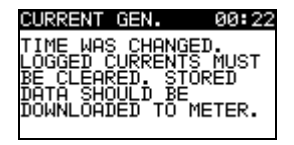

Die Einstellung von Datum und Uhrzeit wurde an der Station geändert, dies führte zu einem Synchronisierungsstopp zwischen Station und Messgerät. Der entsprechende Datensammler muss geleert werden. Vor dem Löschen kann der Inhalt auf das Messgerät geladen werden.

Im Meldungsfeld werden Warnungen und Meldungen angezeigt.

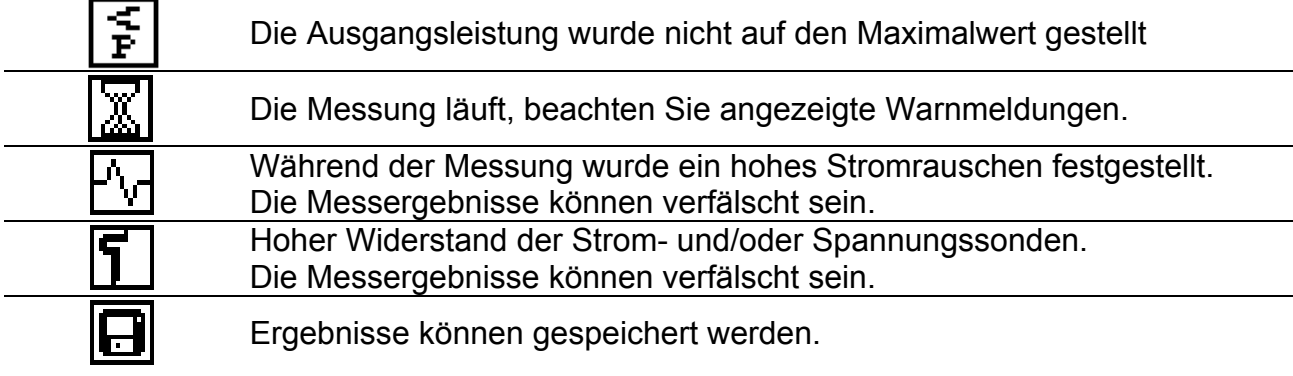

## <span id="page-20-0"></span>**6.3 Hilfebildschirme**

Wie in MI 3295M – siehe Kapitel *5.4.2 Hilfebildschirm.* Auf den Hilfebildschirm kann über die Hilfetaste zugegriffen werden.

## <span id="page-20-1"></span>**6.4 Kontrasteinstellungen**

Mit der Taste für die Beleuchtung kann der Kontrast eingestellt werden.

| ш | <b>LUNTRAS</b> |
|---|----------------|
|   |                |

*Abbildung 6.4: Menü Kontrast* 

Tasten zur Kontrasteinstellung:

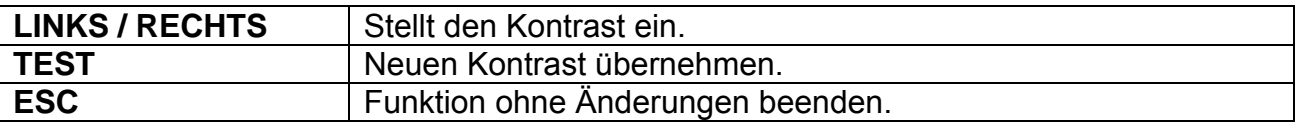

## <span id="page-20-2"></span>**6.5 Funktionsauswahl**

Zur Auswahl der Prüffunktionen benutzen Sie die FUNKTIONSWAHL:

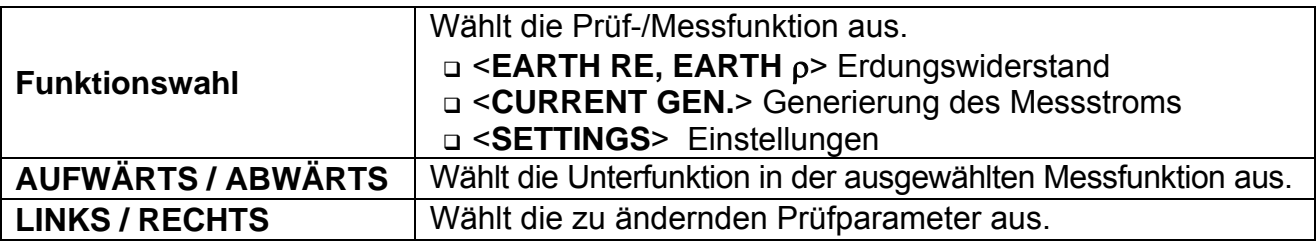

Tasten im Feld **Prüfparameter**:

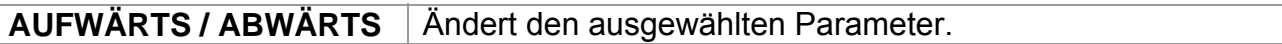

## <span id="page-21-0"></span>**6.6 Einstellungen**

Verschiedene Messoptionen können im Menü SETTINGS eingestellt werden.

Folgende Optionen sind vorhanden:

- Sprachauswahl
- Rücksetzung des Messgeräts auf Ausgangswerte
- **Einstellen der Ausgangsleistung** des Generators
- Einstellen des Alarms
- Aufrufen und Löschen der gespeicherten Ergebnisse
- Einstellen von Datum und Uhrzeit

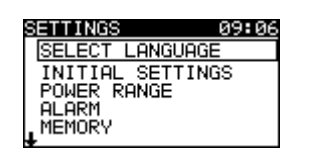

*Abbildung 6.5: Optionen im Einstellungsmenü* 

Tasten:

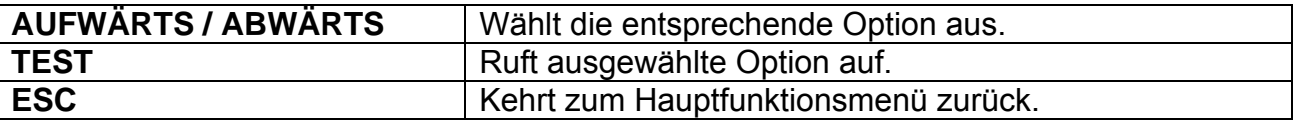

### <span id="page-21-1"></span>**6.6.1 Sprache**

Wie bei MI 3295M – siehe Kapitel *5.4.1 Sprachen.*

#### <span id="page-21-2"></span>**6.6.2 Werkseinstellungen**

Durch Auswahl dieser Option kann der Benutzer die Einstellungen des Instruments und die Messparameter sowie die Messgrenzwerte auf Werkseinstellungen zurücksetzen. *Abbildung 6.6: Werkseinstellungen* 

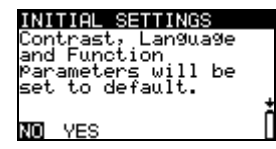

Tasten:

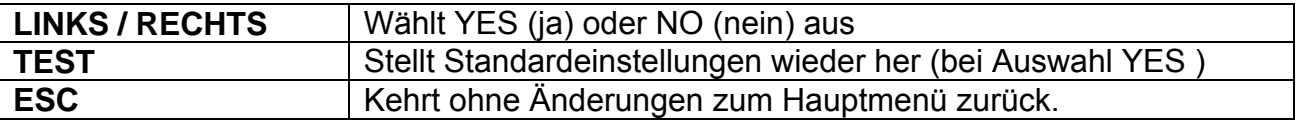

Werkseinstellungen:

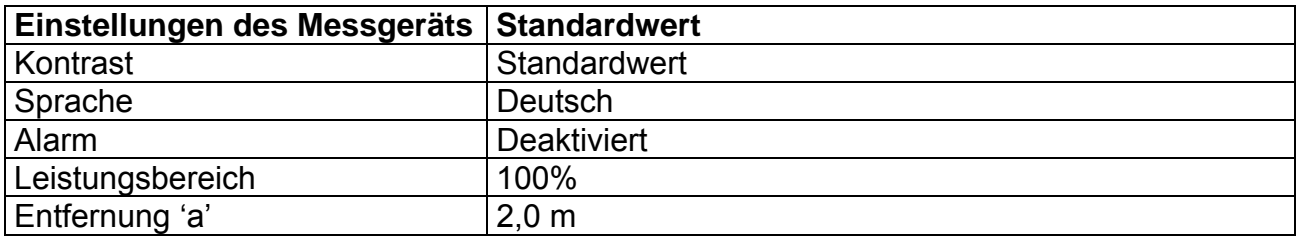

#### <span id="page-21-3"></span>**6.6.3 Datum und Uhrzeit**

Wie bei MI 3295M – siehe Kapitel *5.4.4 Datum und Uhrzeit.*

#### <span id="page-22-0"></span>**6.6.4 Ausgangsleistungsbereich**

In diesem Menü kann die Leistung des Generators eingestellt werden.

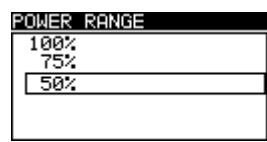

*Abbildung 6.7: Menü Ausgangsleistung* 

Tasten:

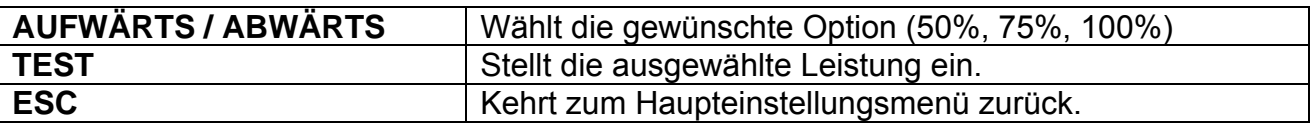

#### **Hinweis**:

Wenn der Generator gestartet wird, wird die Ausgangsleistung automatisch auf das mögliche Maximum gestellt. Wenn sich die Bedingungen während der Messungen ändern, kann es sein, dass sich der Generator ausschaltet. Mögliche Gründe dafür sind:

- Der Ausgang kann durch zu hohe externe Erdungsstromwerte überlastet werden. In diesem Fall wird empfohlen, die Ausgangsleistung auf 75% oder 50% zu senken und den Generator neu zu starten.
- Der Stromfluss wurde abrupt unterbrochen. Wenn der Stopp durch Trennung der Leitungen hervorgerufen wurde, muss die Leistung nicht gesenkt werden. Der Generator kann neu gestartet werden.

#### <span id="page-22-1"></span>**6.6.5 Alarm**

Ein hörbarer Alarm weist den Benutzer darauf hin, dass sich der Generator aufgrund von Überlastung oder abrupter Stromstärkenänderung abgeschaltet hat. Der Alarm kann in diesem Menü aktiviert /

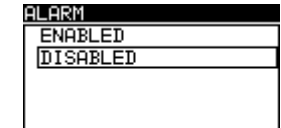

deaktiviert werden. *Abbildung 6.8: Sprache wählen*

Tasten:

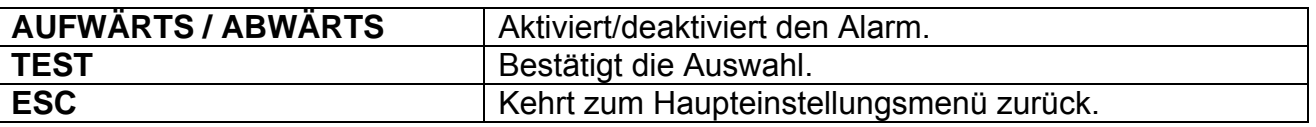

#### **Anmerkung:**

 Wenn der Alarm aktiviert ist, ist das Risiko geringer die Ergebnisse der Schritt- und Kontaktspannung falsch zu interpretieren. Die Ablesewerte bewegen sich um 0 V ('pass'), wenn kein Prüfstrom fließt.

# <span id="page-23-0"></span>**7 Messungen**

## <span id="page-23-1"></span>**7.1 Theorie der Messungen**

### <span id="page-23-2"></span>**7.1.1 Allgemeines zur Erdung**

Eine Erdungselektrode/ein Erdnetz verfügt über einen gewissen Widerstand, je nach Größe, Oberfläche (Oxidierung an der Metallfläche) und des Erdwiderstands um die Elektrode.

Der Erdungswiderstand konzentriert sich nicht an einem Punkt, sondern breitet sich um die Elektrode aus. Eine korrekte Erdung exponierter leitender Teile stellt sicher, dass deren Spannung bei Fehlern unterhalb eines gefährlichen Niveaus verbleibt. Sollte ein Fehler auftreten, fließt der Fehlerstrom durch die Erdungselektrode. Eine typische Spannungsausbreitung tritt um die Elektrode auf ("Spannungstrichter"). Der größte Teil des Spannungsabfalls konzentriert sich um die Erdungselektrode.

In *Abb. 7.1* wird gezeigt, wie Fehler-, Schritt- und Kontaktspannungen durch Fehlerströme, die durch Erdungselektroden/ Erdnetze in die Erde fließen, auftreten.

Fehlerströme in der Nähe von Versorgungsanlagen (Umspannwerke, Masten, Kraftwerke) können mit 200 kA sehr hoch sein. Dies kann zu gefährlichen Schritt- und Kontaktspannungen führen. Wenn sich im Erdreich Metallverbindungen befinden (ob bewusst oder nicht), kann der Spannungstrichter atypische Formen annehmen und weit weg vom Fehlerpunkt hohe Spannungen erzeugen. Deshalb muss die Spannungsausbreitung bei einem Fehler um diese Anlagen sorgfältig analysiert werden.

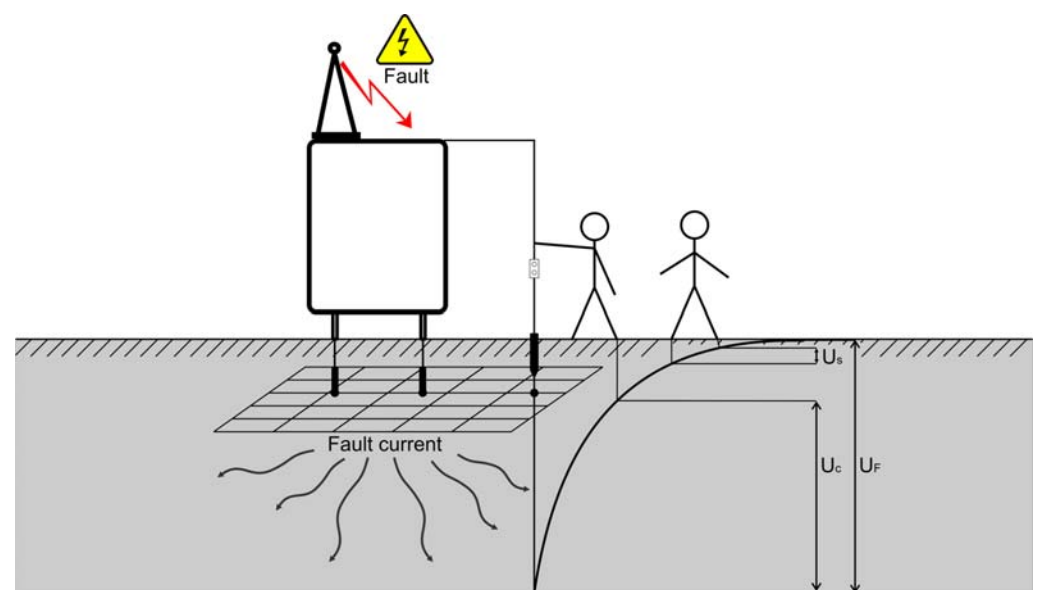

*Abbildung 7.1: Gefährliche Spannungen an einem fehlerhaften Erdungssystem* 

Die Norm IEC 61140 definiert die folgenden höchstzulässigen Zeit-/ Kontaktspannungsbeziehungen:

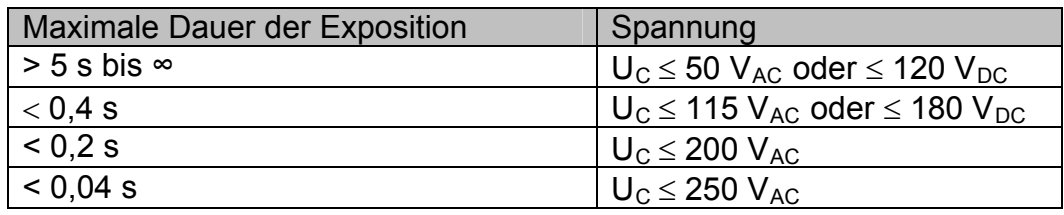

*Tabelle 13: Maximale Dauer gegenüber Fehlerstromspannung*  Bei längerer Exposition müssen die Berührungsspannungen unter 50 V liegen.

### <span id="page-24-0"></span>**7.1.2 Allgemeines zum spezifischen Erdwiderstand**

Der spezifische Erdwiderstand wird gemessen, um die jeweiligen Bodeneigenschaften bestimmen. Die Messung wird durchgeführt, um eine zuverlässigere Kalkulierung der Erdungssysteme, wie für Hochspannungsmasten, große Industrieanlagen, Blitzableiter etc., zu ermöglichen. Die Ergebnisse werden benutzt, um die Erdungssysteme richtig zu dimensionieren (Größe, Tiefe, Anzahl und Position der Erdungsstangen). Der Wert des spezifischen Erdwiderstands wird in  $\Omega$ m ausgedrückt.

### <span id="page-24-1"></span>**7.1.3 Messung**

Bei der Messung wird mithilfe eines Hilfserders ein Prüfstrom in die Erde geleitet. Der Widerstand dieser Sonde muss so gering wie möglich sein, um einen hohen Prüfstrom einspeisen zu können. Der Widerstand kann durch die parallele Verwendung mehrerer Sonden oder durch ein Hilfs-Erdungssystem als Sonde gesenkt werden. Ein hoher Prüfstrom erhöht die Unanfälligkeit gegenüber Störströmen in der Erde.

#### **Schrittspannung**

Die Messung wird zwischen zwei Erdungspunkten mit einem Abstand von 1 Meter wie in *Abb.* durchgeführt. *7.2*. Die Messsonden mit einem Gewicht von 25 kg simulieren die Füße. Die Spannung zwischen beiden Sensoren wird mit einem Spannungsmessgerät mit einem internen Widerstand gemessen, wodurch der Körperwiderstand simuliert wird.

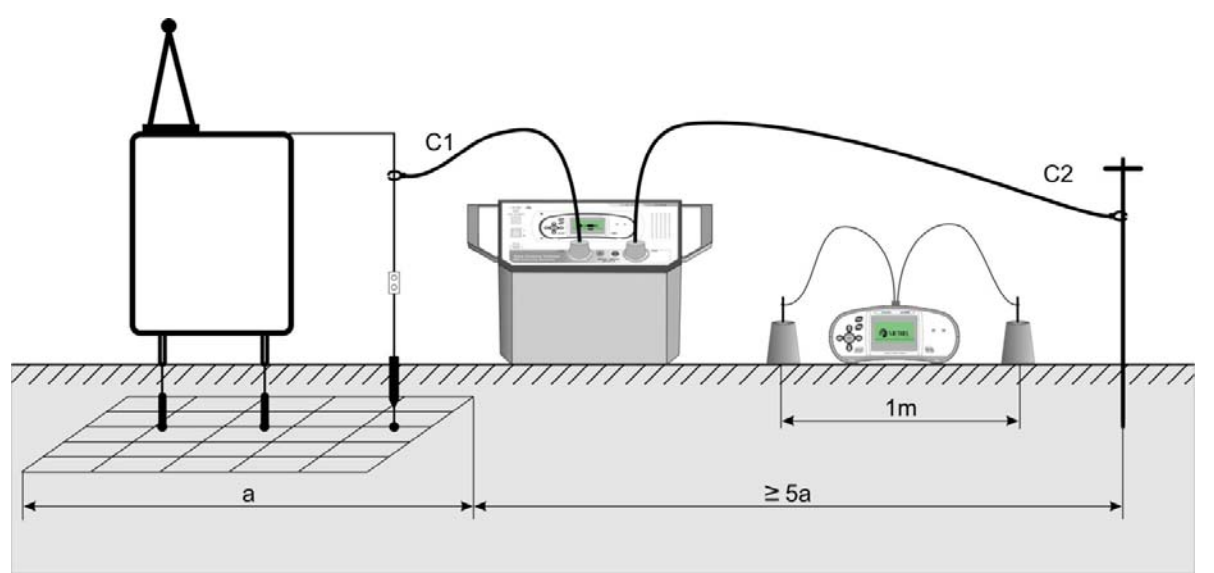

*Abbildung 7.2: Messung der Schrittspannung*

#### **Kontaktspannung**

Die Messung wird zwischen einem geerdeten, zugänglichen Metallteil und der Erde wie in *Abb. 7.3* durchgeführt. Die Spannung zwischen beiden Sonden wird mit einem Spannungsmessgerät mit einem internen Widerstand gemessen, wodurch der Körperwiderstand simuliert wird.

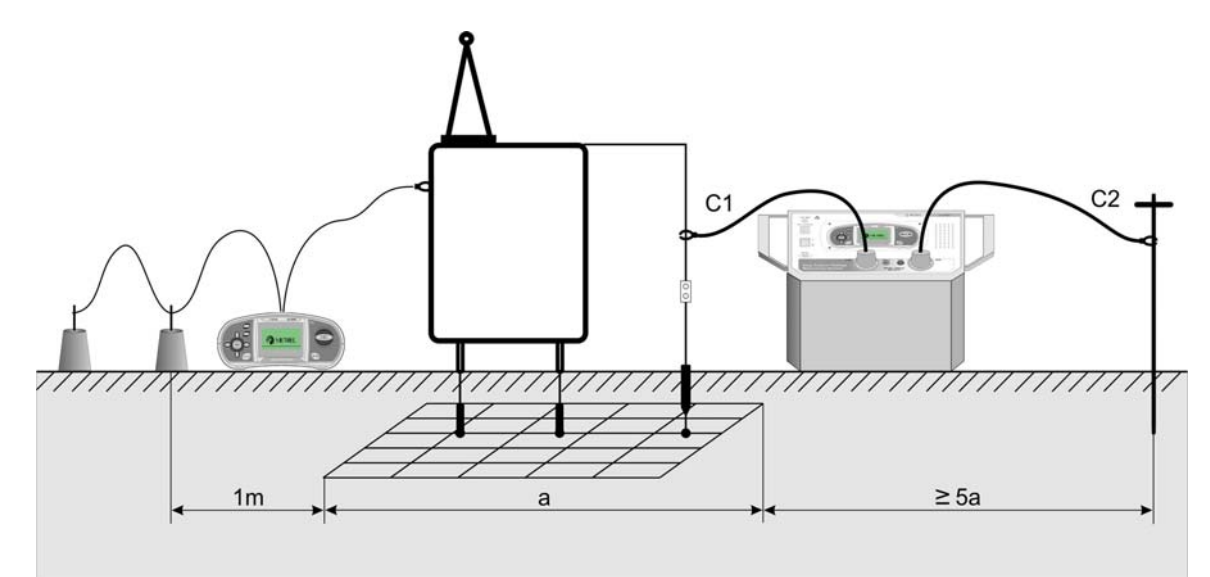

*Abbildung 7.3: Messung der Kontaktspannung* 

Da der Prüfstrom üblicherweise nur einen Bruchteil des höchsten Fehlerstroms beträgt, müssen die gemessenen Spannungen mithilfe der folgenden Gleichung skaliert werden:

$$
U_{\text{S},\text{C}} = U_{\text{Measured}} \, \frac{I_{\text{Fault}}}{I_{\text{Gen}}}
$$

US,C………..Berechnete Schritt- oder Kontaktspannung bei Fehlerstrom UMeasured ….Gemessene Spannung während der Prüfung IFault………..Maximaler Erdungsstrom bei einem Fehler IGen………...Eingespeister Prüfstrom

#### **Erdungswiderstand**

Für die Prüfung des Erdungswiderstands werden eine Spannungs- und eine Stromsonde (als Hilfserder) verwendet. Aufgrund des Spannungstrichters ist es wichtig, dass die Prüfelektroden korrekt eingebaut werden. Weitere Informationen zur Messung des Erdungswiderstands finden Sie im METREL- Handbuch: *Richtlinie zur Prüfung von Niederspannungsanlagen*.

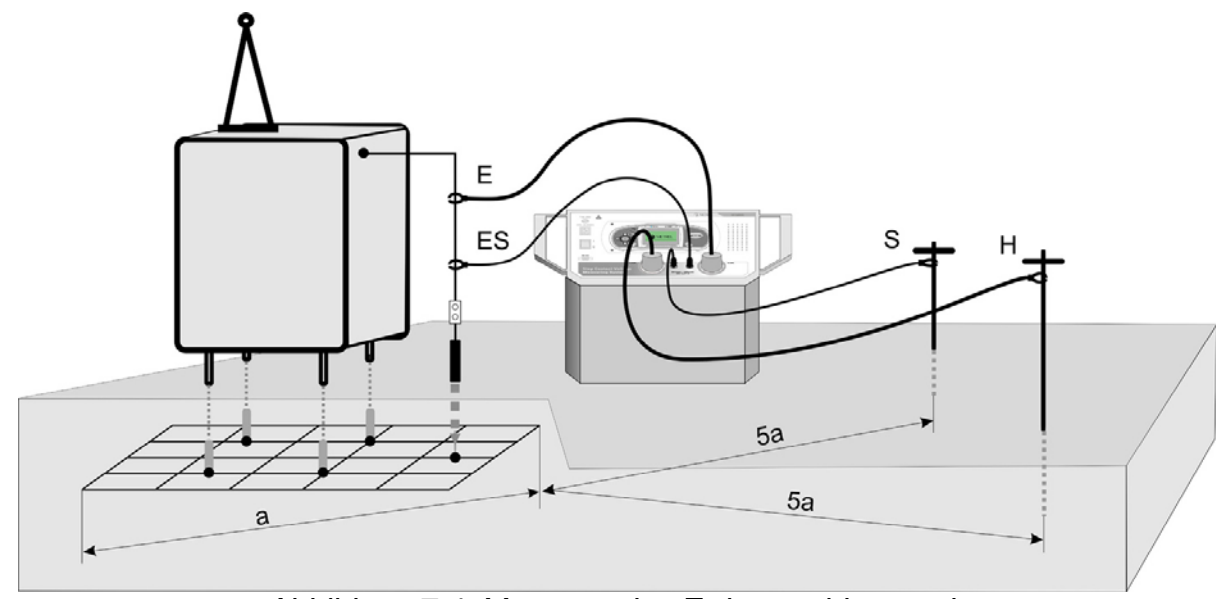

*Abbildung 7.4: Messung des Erdungswiderstands* 

#### **Spezifischer Erdwiderstand**

Für die Messung des spezifischen Erdwiderstands wird der Prüfstrom durch zwei Stromsonden (C1/H und C2/E) geleitet. Die Spannungssonden S und ES müssen zwischen den Stromsonden platziert werden (Äquidistanz 'a' zwischen Sonden berücksichtigen).

Wenn zwei unterschiedliche Abstände zwischen den Prüfsonden gewählt werden, würde das bedeuten, dass die Messung an unterschiedlichen Tiefen erfolgt. Durch Erhöhung der Abstände "a", wird eine tiefere Schicht Erdreich gemessen. Weitere Informationen zur Messung des Erdungswiderstands finden Sie im METREL- Handbuch: *Richtlinie zur Prüfung von Niederspannungsanlagen*.

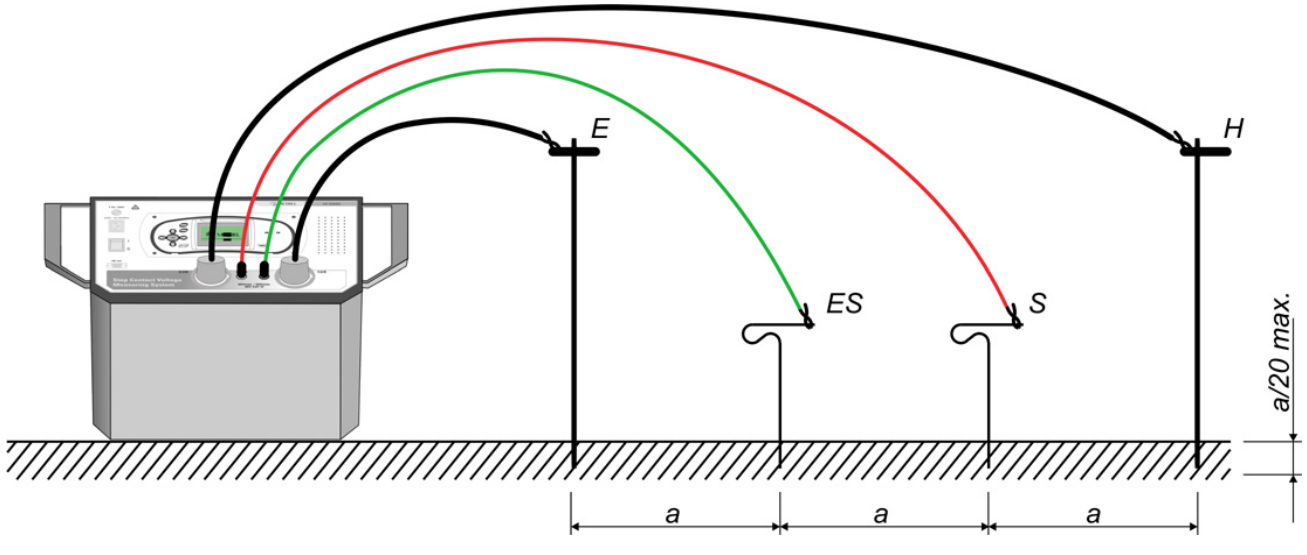

Abbildung 7.5: Messung des spezifischen Erdwiderstands

## <span id="page-26-0"></span>**7.2 Schritt- und Kontaktspannung**

#### <span id="page-26-1"></span>**7.2.1 Einspeisen des Prüfstroms**

Bevor Sie die Messungen der Schritt- und Kontaktspannung muss mithilfe der Station MI 3295S ein Prüfstrom in die Erde gespeist werden.

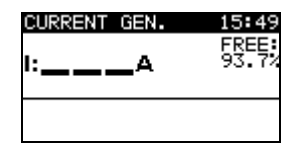

*Abbildung 7.6: Bildschirm des Stromgenerators*

- Schließen Sie die C2-Prüfleitung an den Haupterdungspunkt an
- Platzieren Sie die Erdungssonde
- Schließen Sie die C1-Prüfleitung an die Erdungssonde oder einen anderen Hilfserderpunkt an
- Wählen Sie die Funktion **CURRENT GEN.**
- Drücken Sie die Taste **TEST**, um die Stromerzeugung zu starten.
- Prüfen sie die Stromstärke

#### **Anschlüsse für die Schritt- und Kontaktspannungsmessung**

Für die Anschlüsse der Station siehe *Abbildungen 7.2* und *7.3*.

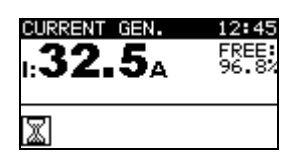

*Abbildung 7.7: Beispiel für die Anzeige während der Stromerzeugung* 

#### **Hinweis**:

- Die Ausgangsleistung wird automatisch auf das mögliche Maximum eingestellt. Bei Problemen (Generator schaltet aus) siehe Kapitel *6.6.4 Ausgangsleistungsbereich*.
- Unvollständig abgewickeltes Messkabel kann den Wert des erzeugten Prüfstroms beeinflussen (Spulenimpedanz).
- Der Widerstand des Hilfserders begrenzt üblicherweise den eingespeisten Prüfstrom. Der eingespeiste Strom kann durch Platzieren weiterer Sonden in Parallelschaltung erhöht werden.

#### <span id="page-27-0"></span>**7.2.2 Synchronisierung vor der Prüfung (empfohlen)**

Bevor Sie die Schritt- und Kontaktspannungsmessungen durchführen, wird empfohlen, das Messgerät und die Station zu synchronisieren. Die Synchronisierung stellt das Datum und die Uhrzeit auf beiden Einheiten ein. So können die gemessenen Spannungen nach den Messungen korrekt skaliert werden. Wenn während der Synchronisierung Strom erzeugt wird, wird der Wert auch zum Messgerät gesandt. Siehe Kapitel 5.4.5 Synchronisierung für weitere Informationen.

- Schließen Sie das Messgerät mithilfe des RS232-Kabels an die Station.
- Wählen Sie am Messgerät die Option **TIME, CURRENT** im Menü *SYNCHRONIZE* und bestätigen Sie.

Befolgen Sie die Angaben auf der LCD. Wenn die Synchronisierung erfolgreich war, ertönt ein Piepton zur Bestätigung, nachdem die kurzen Meldungen *Verbindung...* und *Synchronisierung...* angezeigt wurden.

#### **Anschlüsse für die Synchronisierung**

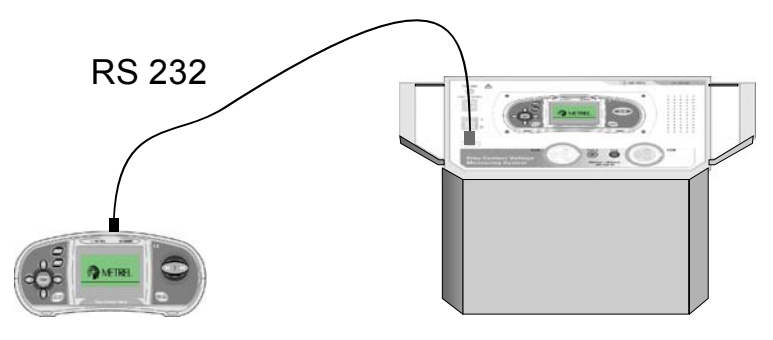

*Abbildung 7.8: Anschluss der Instrumente während der Synchronisierung* 

#### **Anmerkung:**

 Die Messungen können ohne Synchronisierung durchgeführt werden. In diesem Fall muss der Messstrom manuell eingestellt/geändert werden. Wenn sich der eingespeiste Strom während der Prüfung ändert, muss der Parameter  $I_{\text{SFT}}$ manuell angepasst werden. Die Messergebnisse können nach der Messung korrigiert werden.

### <span id="page-28-0"></span>**7.2.3 Messung der Schritt- und Kontaktspannung**

Während die Station den Prüfstrom in das Erdreich einspeist, können die Schritt- und Kontaktspannungsmessungen mit dem Messgerät ausgeführt werden.

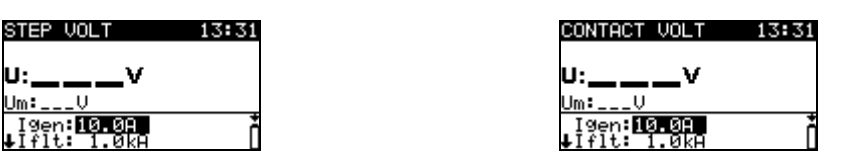

Abbildung 7.9: *Anzeige während der Funktion Schritt- und Kontaktspannung*

#### **Prüfparameter für die Schritt- und Kontaktspannungsmessung**

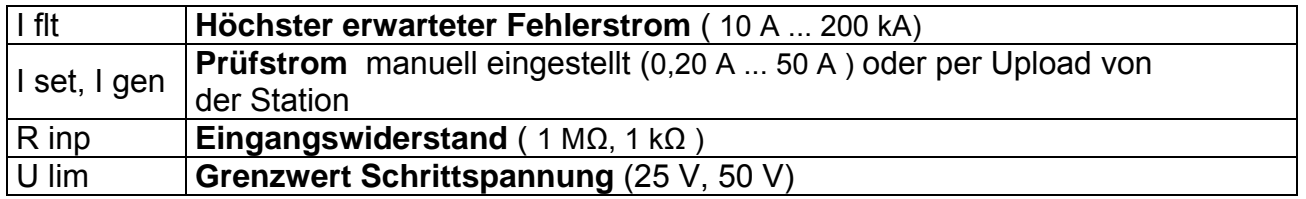

#### **Messung der Schritt- und Kontaktspannung**

- Wählen Sie die Funktion **STEP VOLT** oder **CONTACT VOLT** aus.
- Stellen Sie die Prüfparameter/ -grenzwerte ein (optional).
- Platzieren Sie für die Schrittspannung die Prüfelektroden (weitere Informationen siehe Kapitel *7.1.2 Messung*).
- Platzieren Sie eine Prüfelektrode bei für die Kontaktspannung und schließen Sie ein zugängliches Metallteil (weitere Informationen siehe *7.1.2 Messung*).
- Schließen Sie die Prüfkabel an das Instrument an.
- Drücken Sie die Taste **TEST**, um die Messung durchzuführen.
- Speichern Sie das Ergebnis durch Drücken der Taste **MEM** (optional).

#### **Anmerkung:**

 Die Messungen können ohne Synchronisierung durchgeführt werden. In diesem Fall muss der Messstrom manuell gesteuert und eingestellt/geändert werden. Die Ergebnisse können nach der Messung korrigiert werden.

#### **Anschlüsse für die Schritt- und Kontaktspannungsmessung**

Anschlüsse siehe *Abbildungen 7.2* und *7.3*.

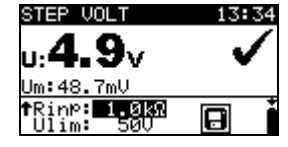

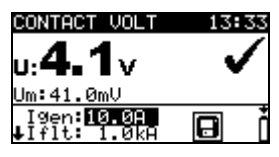

*Abbildung 7.10: Beispiele für Ergebnisse für Schritt- und Kontaktspannungsmessung* 

Angezeigte Ergebnisse für Schritt- und Kontaktspannungsmessungen: U..............Berechnete Schritt- bzw. Kontaktspannung Um...........Gemessene Schritt- bzw. Kontaktspannung

#### **Hinweis**:

- Bei trockenem Boden oder Beton ist ein feuchter Lappen oder etwas Wasser zwischen Sonde und Boden zu bringen.
- Es ist möglich, mit mehreren Messgeräten gleichzeitig zu arbeiten.

#### <span id="page-29-0"></span>**7.2.4 Synchronisierung nach der Prüfung (empfohlen)**

Wenn das Messgerät und die Station während der Messungen synchronisiert wurden, sollten sie im Anschluss an die Prüfungen nochmals synchronisiert werden. In diesem Schritt werden die Werte des erzeugten Stroms (an der Station gemessen) per Download auf das Messgerät geladen. Auf Basis der reellen, erzeugten Stromdaten wird die Korrektur der Messdaten am Messgerät durchgeführt. Siehe Kapitel 5.4.5 *Synchronisierung* für weitere Informationen.

- Schließen Sie das Messgerät mithilfe des RS232-Kabels an die Station.
- Wählen Sie am Messgerät **STEP CONTACT VOLT** im Menü **SYNCHRONIZATION** und bestätigen Sie die Auswahl.
- Befolgen Sie die Angaben auf der LCD des Messgeräts. Wenn die Synchronisierung erfolgreich war, ertönt ein Piepton zur Bestätigung und die kurzen Meldungen **Verbindung…** und **Synchronisierung...** werden angezeigt.

#### **Anschlüsse für die Synchronisierung**

Für Anschlüsse der Instrumente siehe *Abbildung 7.8*.

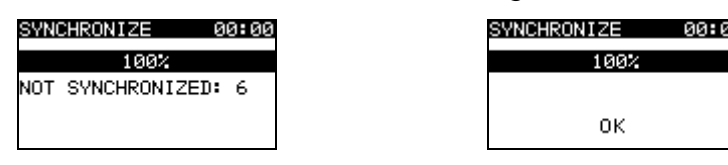

*Abbildung 7.11: Beispiele für Synchronisierungsanzeigen* 

NOT SYNCHRONIZED: Anzahl der nicht synchronisierten Ergebnisse.

#### **Hinweis**:

 Die Synchronisierung der Ergebnisse für die Schritt-/ Kontaktspannungsmessungen kann bis zu 10 Sekunden dauern. Der Fortschritt wird mit einem Balkendiagramm angezeigt ( 52%

## **7.3 Erdungswiderstand**

### <span id="page-30-1"></span>**7.3.1 Messung des Erdungswiderstands**

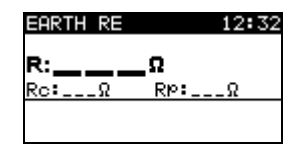

#### Abbildung 7.12: *Anzeige des Erdungswiderstands*

#### **Erdungswiderstandsmessungen**

- Wählen Sie die Funktion **EARTH** mithilfe des Funktionswahlschalters aus.
- Wählen Sie die Unterfunktion **EARTH RE** mithilfe der Tasten AUFWÄRTS/ABWÄRTS aus.
- Schließen Sie die C2/E-Prüfleitung und die ES- Potenzialleitung an den Haupterdungspunkt an.
- Schließen Sie die C1/H-Prüfleitung an die Stromsonde an.
- Schließen die S- Potenzialleitung an die Potenzialsonde an.
- Drücken Sie die Taste TEST, um die Messung durchzuführen.
- Speichern Sie das Ergebnis mit der Taste MEM (optional).

#### **Anschlüsse für die Messung des Erdungswiderstands**

Anschlüsse siehe *Abbildung 7.4*.

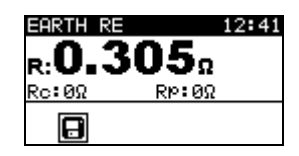

*Abbildung 7.13: Beispiel für Ergebnisse der Erdungswiderstandsmessung* 

Angezeigte Ergebnisse für die Erdungswiderstandsmessung:

R..............Erdungswiderstand,

Rp............Widerstand der S-Sonde (Potenzial),

Rc............Widerstand der H-Sonde (Strom).

Hinweise:

- Ein hoher Widerstand der S- und H-Sonden kann die Messergebnisse beeinflussen. In diesem Fall werden die Warnhinweise über die Sonde angezeigt.
- Hohe Störströme und -spannungen in der Erdung können die Messergebnisse beeinflussen. Das Messgerät zeigt in diesem Fall den Warnhinweis 'Noise' an.
- Die Sonden müssen in ausreichendem Abstand vom Messobjekt platziert wird.
- <span id="page-30-0"></span> Um die gespeicherten Ergebnisse für den Erdungswiderstand oder den spezifischen Erdwiderstand auf dem PC anzusehen, müssen sie zunächst per Download auf das Messgerät geladen werden. Um die Ergebnisse zu laden, wählen Sie die Erdungsergebnisse im Menü Synchronisieren. Nach dem Download der Ergebnisse werden die gespeicherten Ergebnisse der Station automatisch gelöscht. Für Anschlüsse der Instrumente siehe *Abbildung 7.8*.

### <span id="page-31-0"></span>**7.3.2 Messung des spezifischen Erdwiderstands**

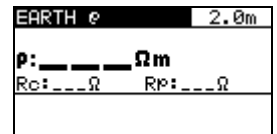

Abbildung 7.14: *Anzeige des spezifischen Erdwiderstands*

#### **Messungen des spezifischen Erdwiderstands,**

- Wählen Sie die Funktion **EARTH** mithilfe des Funktionswahlschalters aus.
- Wählen Sie die Unterfunktion **EARTH RE** mithilfe der Tasten AUFWÄRTS/ABWÄRTS aus.
- Wählen Sie die Prüfparameter mithilfe der Tasten LINKS / RECHTS aus.
- Stellen Sie den Abstand 'a' mithilfe der Tasten AUFWÄRTS / ABWÄRTS aus.
- Schließen Sie die Prüfleitungen C1/H und C2/E als Stromsonden an.
- Schließen Sie die Prüfleitungen S und ES als Potenzialsonden an.
- Drücken Sie die Taste TEST, um die Messung durchzuführen.
- Speichern Sie das Ergebnis mit der Taste MEM (optional).

#### **Anschlüsse für die Messung des spezifischen Erdwiderstands**

Anschlüsse siehe *Abbildung 7.5*.

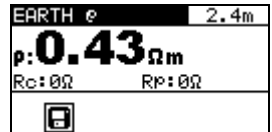

*Abbildung 7.15: Beispiel für Ergebnisse der Messung des spezifischen Erdwiderstands* 

Angezeigte Ergebnisse für die Erdungswiderstandsmessung:

ρ ..............Spezifischer Erdwiderstand,

Rp............Widerstand der Summe (S + ES) der Potenzialsonden,

Rc............Widerstand der Summe (C1/H + C2/E) der Stromsonden.

Hinweise:

- Ein hoher Widerstand der Strom- und Potenzialsonden kann die Messergebnisse beeinflussen. In diesem Fall werden die Warnhinweise über die Sonde angezeigt.
- Hohe Störströme und -spannungen in der Erdung können die Messergebnisse beeinflussen. Das Messgerät zeigt in diesem Fall den Warnhinweis 'Noise' an.
- Um die gespeicherten Ergebnisse für den Erdungswiderstand oder den spezifischen Erdwiderstand auf dem PC anzusehen, müssen sie zunächst per Download auf das Messgerät geladen werden. Um die Ergebnisse zu laden, wählen Sie die Erdungsergebnisse im Menü Synchronisieren. Nach dem Download der Ergebnisse werden die gespeicherten Ergebnisse der Station automatisch gelöscht. Für Anschlüsse der Instrumente siehe *Abbildung 7.8*.

# <span id="page-32-0"></span>**8 Datenmanagement**

## <span id="page-32-1"></span>**8.1 Speicher**

Die Messergebnisse können zusammen mit allen wichtigen Parametern im Messgerät und in der Station gespeichert werden.

- Die Messungen der Schritt- und Kontaktspannung können im Messgerät gespeichert werden.
- Die Messungen des Erdungswiderstands kann in der Station gespeichert werden und anschließen per Download auf das Messgerät geladen werden.
- Die Messungen des spezifischen Erdwiderstands kann in der Station gespeichert werden und anschließen per Download auf das Messgerät geladen werden.
- Die Werte des erzeugten Stroms werden automatisch im Datensammler der Station gespeichert.

#### <span id="page-32-2"></span>**8.1.1 Datenstruktur**

Der Speicher des Messgeräts ist in drei Ebenen gegliedert, die alle über 199 Speicherplätze verfügen. Die Anzahl der Messungen, die auf einem Speicherplatz abgelegt werden können, ist durch die verfügbare Speichergröße beschränkt.

Das **Datenstrukturfeld** beschreibt die Identität der Messung (Objekt und Speicherplatz). Im **Messfeld** liegt eine Information über den Typ und die Anzahl der Messungen vor, die zum ausgewählten Strukturelement (Objekt und Speicherplätze) gehören.

Diese Art der Organisation vereinfacht das Datenmanagement und macht es effektiver. Die Hauptvorteile dieses Systems sind:

- Prüfergebnisse können auf strukturierte Weise geordnet und gruppiert werden.
- Einfaches Durchstöbern von Strukturen und Messergebnissen möglich.
- Prüfberichte können nach Download auf den PC ohne oder nach geringen Änderungen erstellt werden.

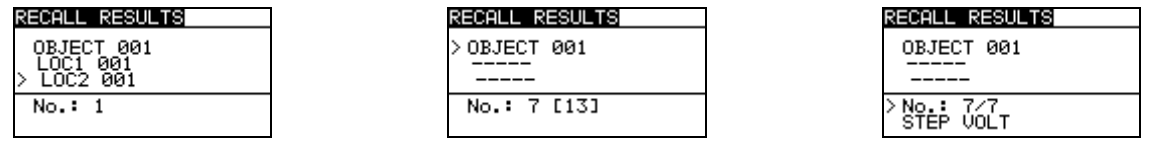

*Abbildung 8.1: Datenstruktur und Messfelder* 

#### **Datenstrukturfeld**

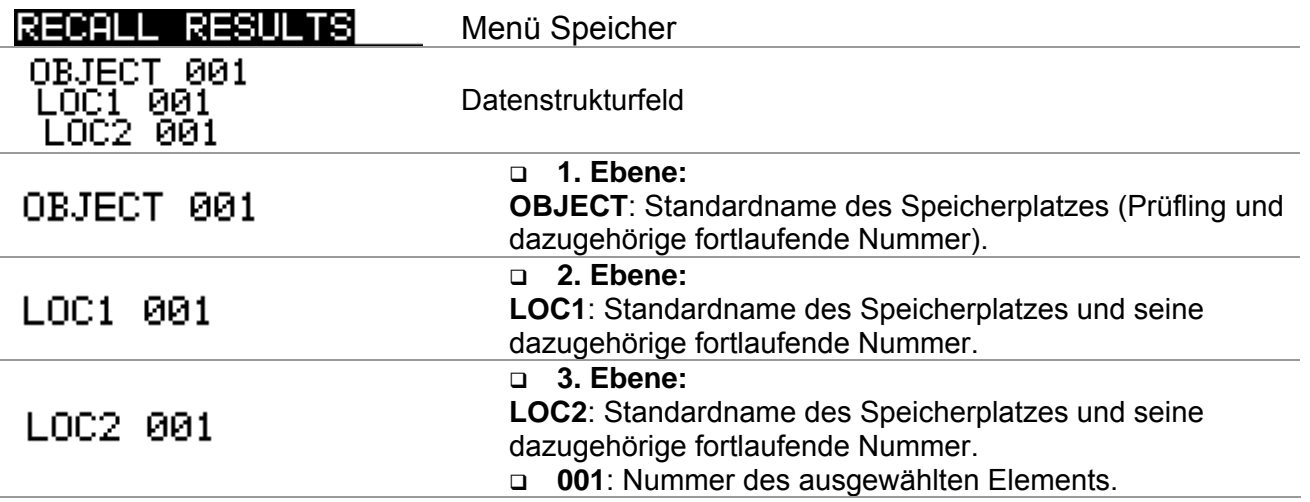

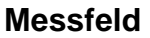

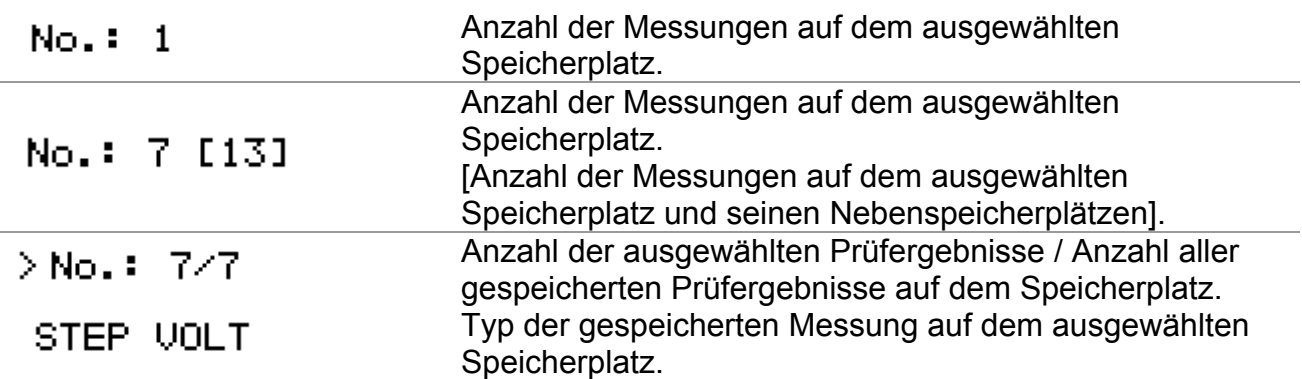

#### <span id="page-33-0"></span>**8.1.2 Speichern von Prüfergebnissen**

Nach Abschluss einer Prüfung können die Ergebnisse und Parameter gespeichert werden (Anzeige des Icons **im** Infofeld). Durch Drücken der Taste MEM kann der Benutzer die Ergebnisse speichern.

| ave results     |             |
|-----------------|-------------|
| OBJECT 001      |             |
| คค1<br>TAC2 197 |             |
|                 |             |
|                 | FREE: 99.1% |
|                 |             |

*Abbildung 8.2: Menü Prüfung speichern* 

#### **Anzeigeinformationen**

**FREE: 99.1%** Speicher zur Ablage von Ergebnissen bereit.

Tasten in Menü Prüfung speichern - Datenstrukturfeld:

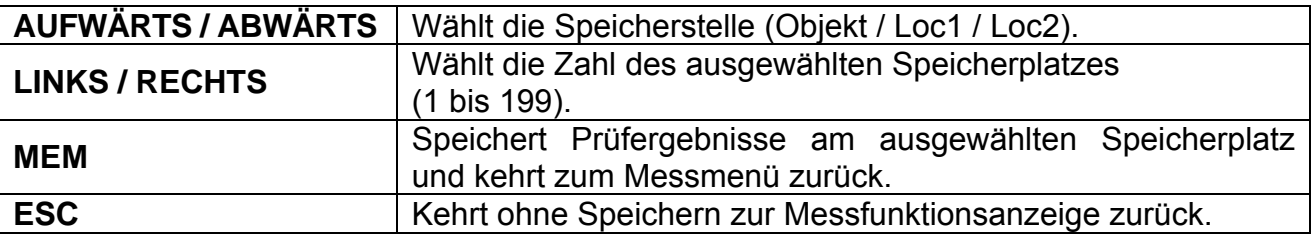

#### **Hinweise:**

- Das Messgerät schlägt standardmäßig vor, das Ergebnis am zuletzt ausgewählten Speicherplatz abzulegen.
- Wenn die Messung am selben Speicherplatz gespeichert werden soll, wie die vorige, drücken Sie die Taste MEM zwei Mal.

### <span id="page-33-1"></span>**8.1.3 Abrufen von Prüfergebnissen**

Wählen Sie RECALL RESULTS im Menü MEMORY.

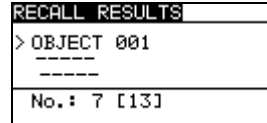

*Abbildung 8.3: Menü Abrufen - Datenstrukturfeld ausgewählt* 

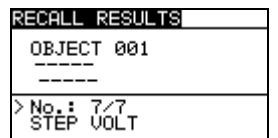

*Abbildung 8.4: Menü Abrufen – Messfeld ausgewählt* 

Tasten im Menü Speicher abrufen (Datenstrukturfeld ausgewählt):

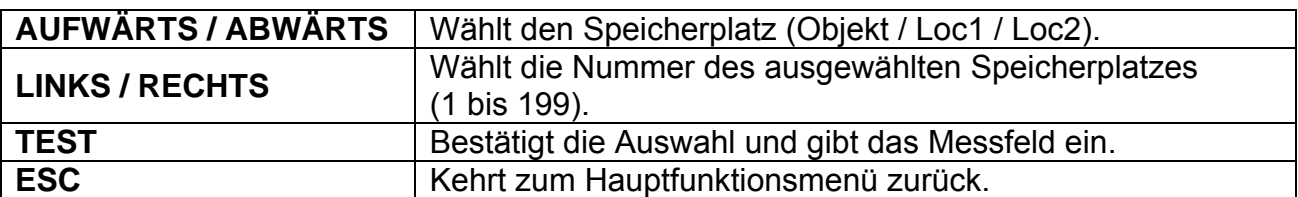

Tasten im Menü Speicher abrufen (Messfeld ausgewählt):

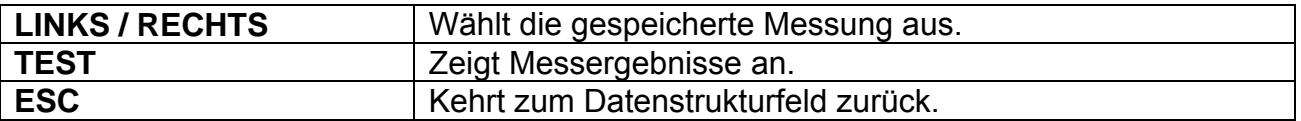

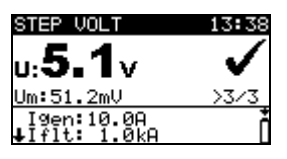

*Abbildung 8.5: Beispiel eines aufgerufenen Messergebnisses* 

Tasten im Menü Speicher abrufen (Messergebnisse werden angezeigt)

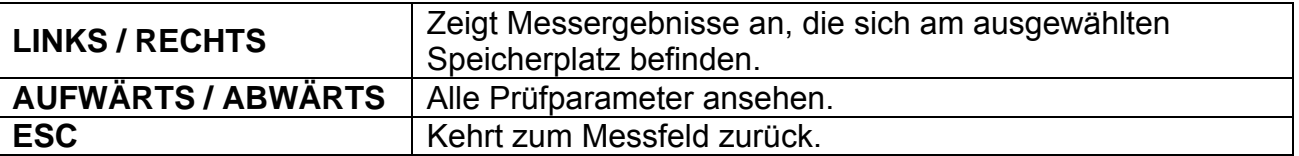

#### <span id="page-34-0"></span>**8.1.4 Löschen der gespeicherten Daten**

#### **Löschen des gesamten Speicherinhalts**

Wählen Sie CLEAR ALL MEMORY im Menü MEMORY. Es erscheint ein Warnhinweis.

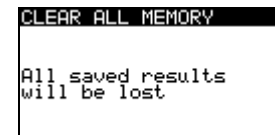

*Abbildung 8.6: Gesamten Speicher löschen* 

Tasten im Menü Gesamten Speicher löschen

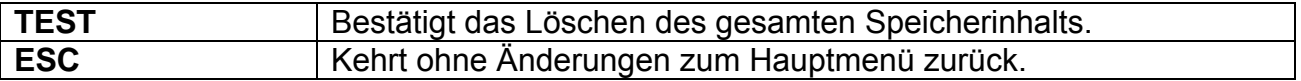

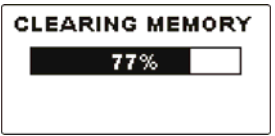

*Abbildung 8.7: Gesamter Speicher wird gelöscht* 

#### **Löschen von Messergebnissen an ausgewählten Speicherplätzen**

Wählen Sie DELETE RESULTS im Menü MEMORY.

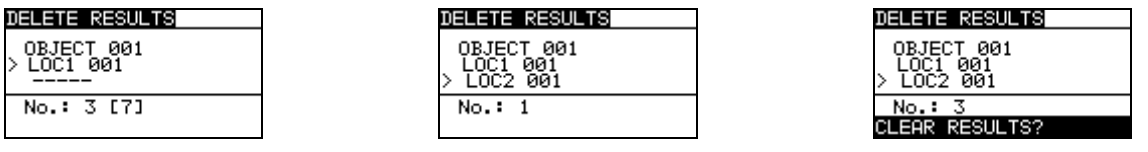

*Abbildung 8.8: Menü Messergebnisse löschen (Datenstrukturfeld ausgewählt)* 

Tasten im Menü Messergebnisse löschen (Datenstrukturfeld ausgewählt):

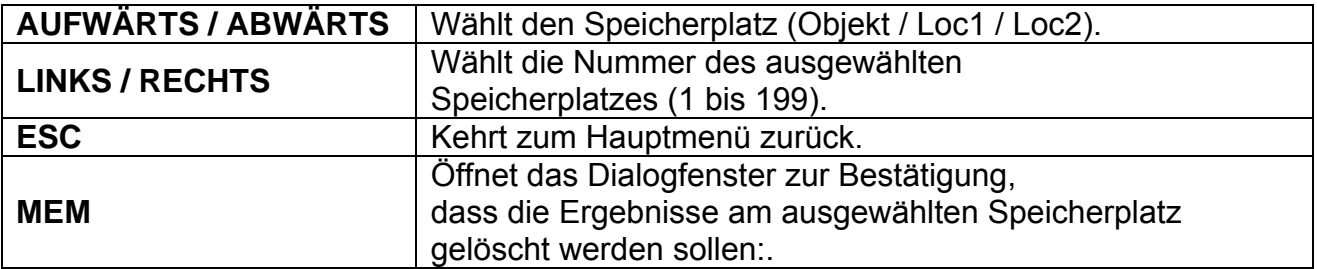

Tasten im Dialogfenster zur Bestätigung, dass die Messergebnisse am ausgewählten Speicherplatz gelöscht werden sollen:

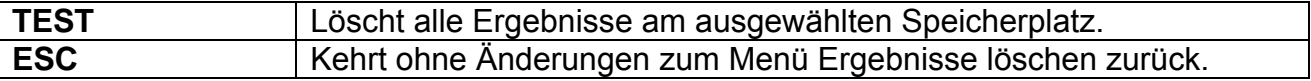

#### **Einzelne Messungen löschen**

Wählen Sie DELETE RESULTS im Menü MEMORY.

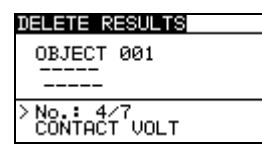

*Abbildung 8.9: Menü Einzelne Messungen löschen (Messfeld ausgewählt)* 

Tasten im Menü Messergebnisse löschen (Datenstrukturfeld ausgewählt):

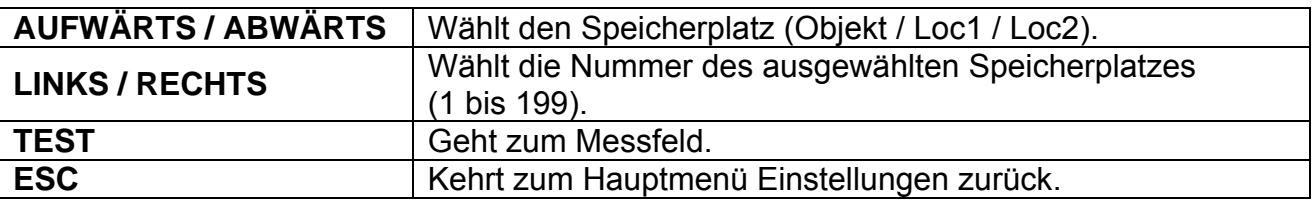

Tasten im Menü Messergebnisse löschen (Messfeld ausgewählt):

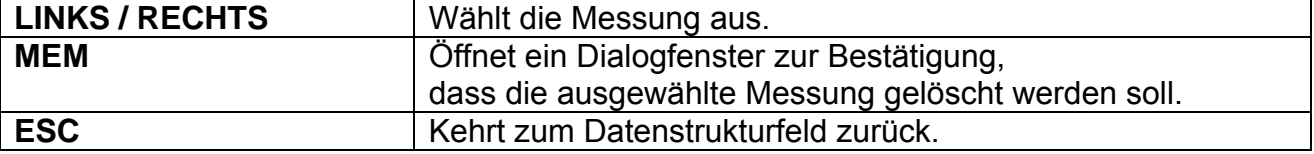

Tasten im Dialogfenster zur Bestätigung, dass die ausgewählte Messung gelöscht werden soll:

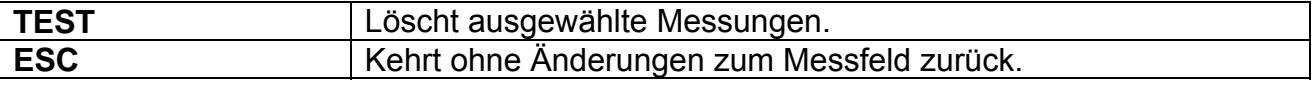

| DELETE RESULTS |  |
|----------------|--|
|                |  |
| OBJECT 001     |  |
| LOC1 001       |  |
|                |  |
| 2/2<br>No.:    |  |
| 1292.<br>RESHI |  |

| DELETE RESULTS         |
|------------------------|
| OBJECT 001<br>LOC1 001 |
| NO.:<br>STÊP ÛOLT      |

*Abbildung 8.10: Bestätigungsdialogfenster Abbildung 8.11: Anzeige nach Löschen der Messung* 

## <span id="page-36-0"></span>**8.2 Datensammler**

Wenn das Messgerät und die Station synchronisiert sind, werden die Werte des erzeugten Stroms in einem getrennten Bereich des Stationsspeichers gespeichert (zusammen mit Zeit und Datum). Siehe Kapitel *5.4.5 Synchronisierung* und *7.2.4 Synchronisierung nach der Prüfung* für weitere Informationen über die Vorzüge von synchronisierten Messungen.

Der verfügbare Speicherplatz im Datensammler wird auf der rechten Seite der Stromgenerator-Anzeige angezeigt (siehe *Abb. 6.2*). Sobald der Datensammler voll ist, muss sein Inhalt gelöscht werden.

<span id="page-36-1"></span>8.2.1 Loschen des Datensammlerinhalts

Wählen Sie CLEAR CURRENT LOG im Menü MEMORY. Es erscheint ein Warnhinweis.

CLEAR CURRENT LOG a<br>All saved currents<br>will be lost

*Abbildung 8.12: Datensammler löschen* 

Tasten im Menü Datensammler löschen

**TEST** Bestätigt das Löschen des gesamten Datensammlerinhalts. **ESC** Kehrt ohne Änderungen zum Funktionsmenü zurück.

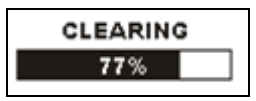

*Abbildung 8.13: Gesamter Datensammlerinhalt wird gelöscht* 

## <span id="page-37-0"></span>**8.3 Kommunikation**

Gespeicherte Ergebnisse können vom Messgerät auf einen PC übertragen werden. Ein spezielles Programm auf Ihrem PC identifiziert das Messgerät automatisch und ermöglicht eine Datenübertragung zwischen Messgerät und PC.

Das Messgerät verfügt über zwei Kommunikationsschnittstellen: USB und RS232.

Das Messgerät wählt den Übertragungsmodus je nach erfasster Schnittstelle automatisch aus. Die USB- Schnittstelle hat dabei Priorität.

*Übertragen gespeicherter Daten:* 

- RS232-Kommunikation: Schließen Sie das serielle PS/2-RS232- Kommunikationskabel an einen COM- Port des PC und an den PS/2- Stecker des Instruments an.
- USB- Kommunikation: Schließen Sie das USB- Kabel an einen USB- Port des PC und an den USB- Stecker des Instruments an.
- Schalten Sie den PC und das Messgerät ein.
- Starten Sie die PC-Software *HVLink PRO.*
- PC und Messgerät erkennen sich jeweils automatisch.
- Das Messgerät kann nun Daten auf den PC laden.

Das Programm *HVLink PRO* ist eine PC-Software für Windows XP, Windows Vista und Windows 7. Lesen Sie die Datei README\_HVLinkPRO.txt auf der CD. Sie finden dort Anweisungen zur Installation und zur Verwendung des Programms.

#### **Hinweis**:

 USB- Treiber sind vor Nutzung der USB- Schnittstelle zu installieren. Auf der Installations- CD finden Sie Anweisungen zur Installation der USB- Treiber.

# <span id="page-38-0"></span>**9 Wartung**

Unbefugten ist es nicht erlaubt, die Instrumente zu öffnen. An den Instrumenten gibt es keine austauschbaren Komponenten, außer den Akkus/Batterien hinter der rückseitigen Abdeckung des Messgeräts (MI 3295M). Siehe Kapitel 2.2 Batterie und Ladevorgang des MI 3295M.

## <span id="page-38-1"></span>**9.1 Ersetzen der Sicherungen**

Auf der Vorderseite der Station MI 3295S befindet sich eine Sicherung.

 $\Box$  T 5 A / 250 V, (5 mm  $\times$  20 mm) Diese Sicherung schützt vor Gefahren im Falle eines Fehlers im Innern des Instruments.

#### **Warnungen:**

- D **A**Trennen Sie alle Messzubehörteile und schalten Sie das Instrument aus, bevor Sie das Sicherungsfach öffnen, da im Gerät gefährliche Spannungen anliegen!
- Ersetzen Sie die defekte Sicherung nur durch Originalsicherungen, da das Instrument sonst beschädigt werden können und/oder die Bedienersicherheit eingeschränkt ist!

Die Position der Sicherung ist in der *Abbildung 4.1* im Kapitel *4.1 Rückwand* dargestellt.

## <span id="page-38-2"></span>**9.2 Reinigung**

Für das Gehäuse sind keinerlei Wartungsschritte notwendig. Verwenden Sie zur Reinigung der Oberfläche des Messgeräts (MI 3295M) und der Station (MI 3295S) einen weichen, mit Seifenwasser oder Alkohol leicht angefeuchteten Lappen. Das Gerät muss anschließend vollständig trocknen, bevor es wieder verwendet werden darf.

#### **Warnungen:**

- Verwenden Sie keine Flüssigkeiten auf Öl- oder Kohlenwasserstoffbasis!
- Schütten Sie zum Reinigen keine Flüssigkeiten über das Messgerät!

## <span id="page-38-3"></span>**9.3 Periodische Kalibrierung**

Es ist sehr wichtig, dass das Prüfgerät regelmäßig kalibriert wird, damit die in der Betriebsanleitung aufgeführten technischen Daten garantiert werden können. Es wird die jährliche Kalibrierung empfohlen. Nur zugelassenes technisches Personal darf die Kalibrierung durchführen. Wenden Sie sich für weitere Informationen an Ihren Händler.

## <span id="page-38-4"></span>**9.4 Service**

Für Reparaturarbeiten, die während der Garantiezeit oder anschließend anfallen, den Vertriebspartner kontaktieren.

# <span id="page-39-0"></span>**10 Technische Daten**

## <span id="page-39-1"></span>**10.1 Schrittspannung, Kontaktspannung**

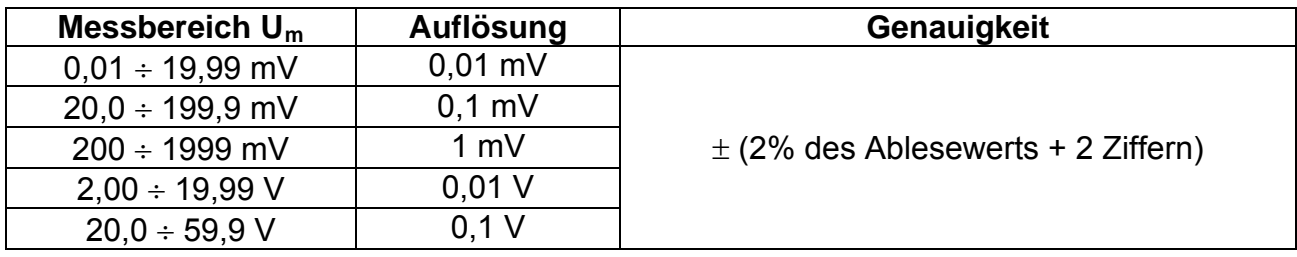

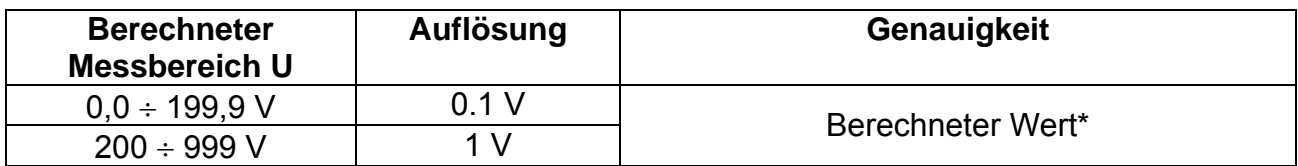

\*Die Angezeigte Schritt-/Kontaktspannung beruht auf Berechnung:

 $U_S = U_{meas}$   $I_{\text{fault}} / I_{\text{gen}}$ ;  $U_C = U_{\text{meas}}$   $I_{\text{fault}} / I_{\text{gen}}$ ;

Ifault (wählbar)....... 10 A ... 200 kA

Eingangswiderstand (wählbar): 1 kΩ, 1 MΩ

Störungsunterdrückung: DSP-Filter 55 Hz, 64 dB Rückhaltung von Störungen von 50 (60) Hz

Prüfanschlüsse:

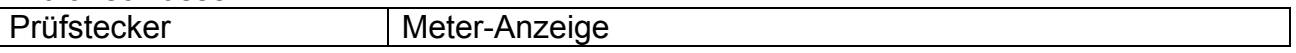

## <span id="page-39-2"></span>**10.2 Strom**

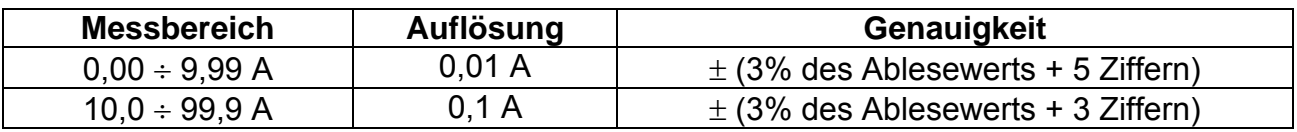

Stromgenerator: 55 A max. Prüfspannung: < 55 V Prüffrequenz: 55 Hz

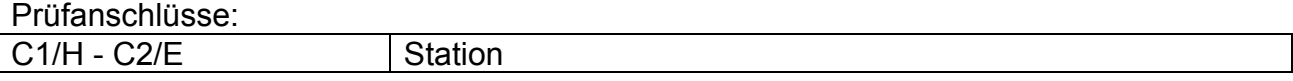

## <span id="page-39-3"></span>**10.3 Ableitungswiderstand**

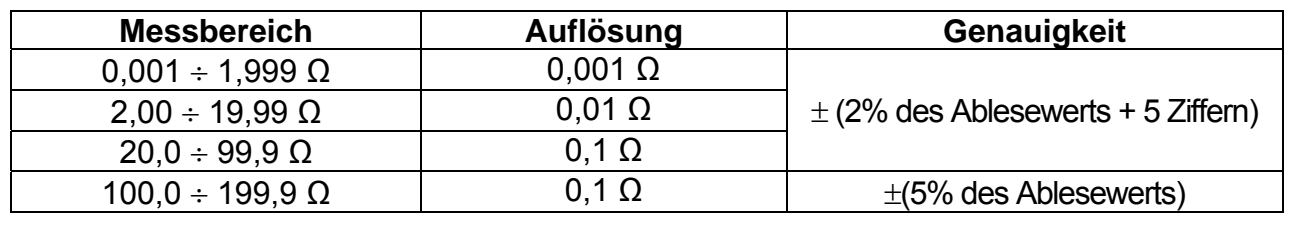

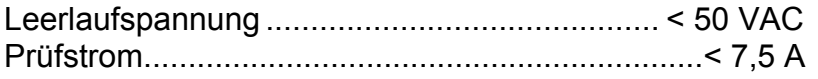

Prüfsignalfrequenz........................................... 55 Hz Einfluss des Sondenwiderstands:  $≤ ±(10%$  des Ablesewerts + 10 Ziffern)  $(Re, Rp)_{max} = (10 \Omega + 100 R)$  oder 2 k $\Omega$  (jeweils geringerer Wert) Automatische Prüfung des Sondenwiderstands........................... ja Automatische Erfassung des Spannungsrauschens.

Prüfanschlüsse:

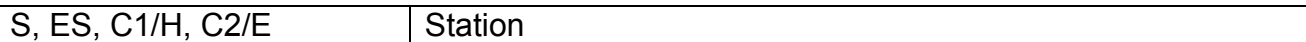

### <span id="page-40-0"></span>**10.4 Spezifischer Erdwiderstand**

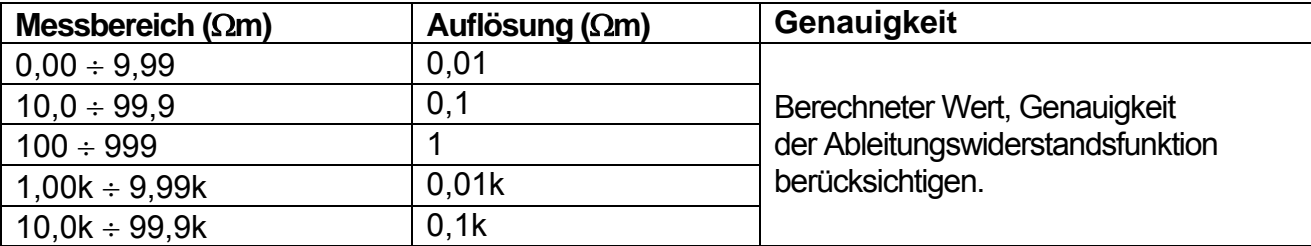

Wenner-Verfahren mit gleichen Abständen zwischen den Prüfsonden:  $p = 2 \cdot \pi \cdot$ Abstand $\cdot$ R.

### <span id="page-40-1"></span>**10.5 Allgemeine Daten**

#### **Station**

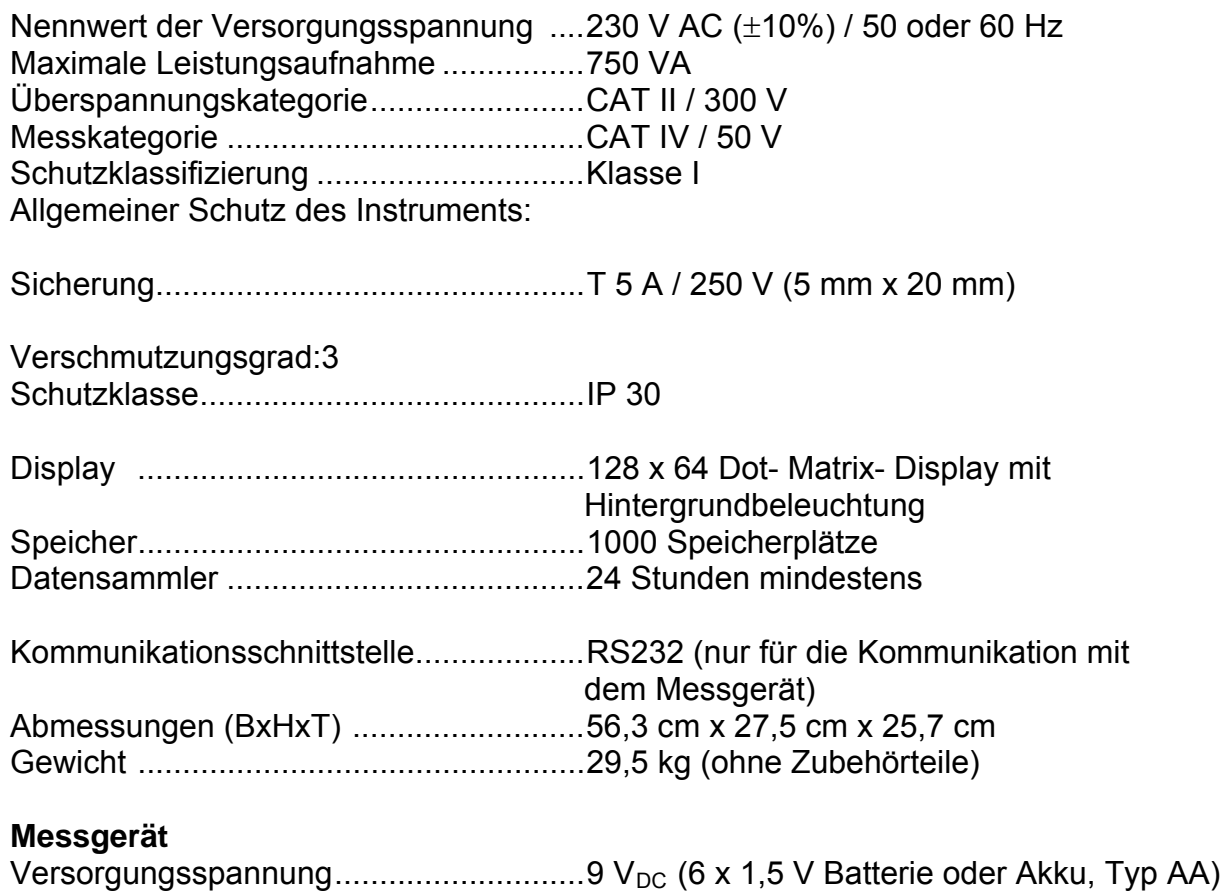

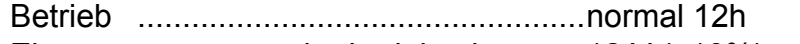

Eingangsspannung der Ladebuchse ......12 V  $(\pm 10\%)$ 

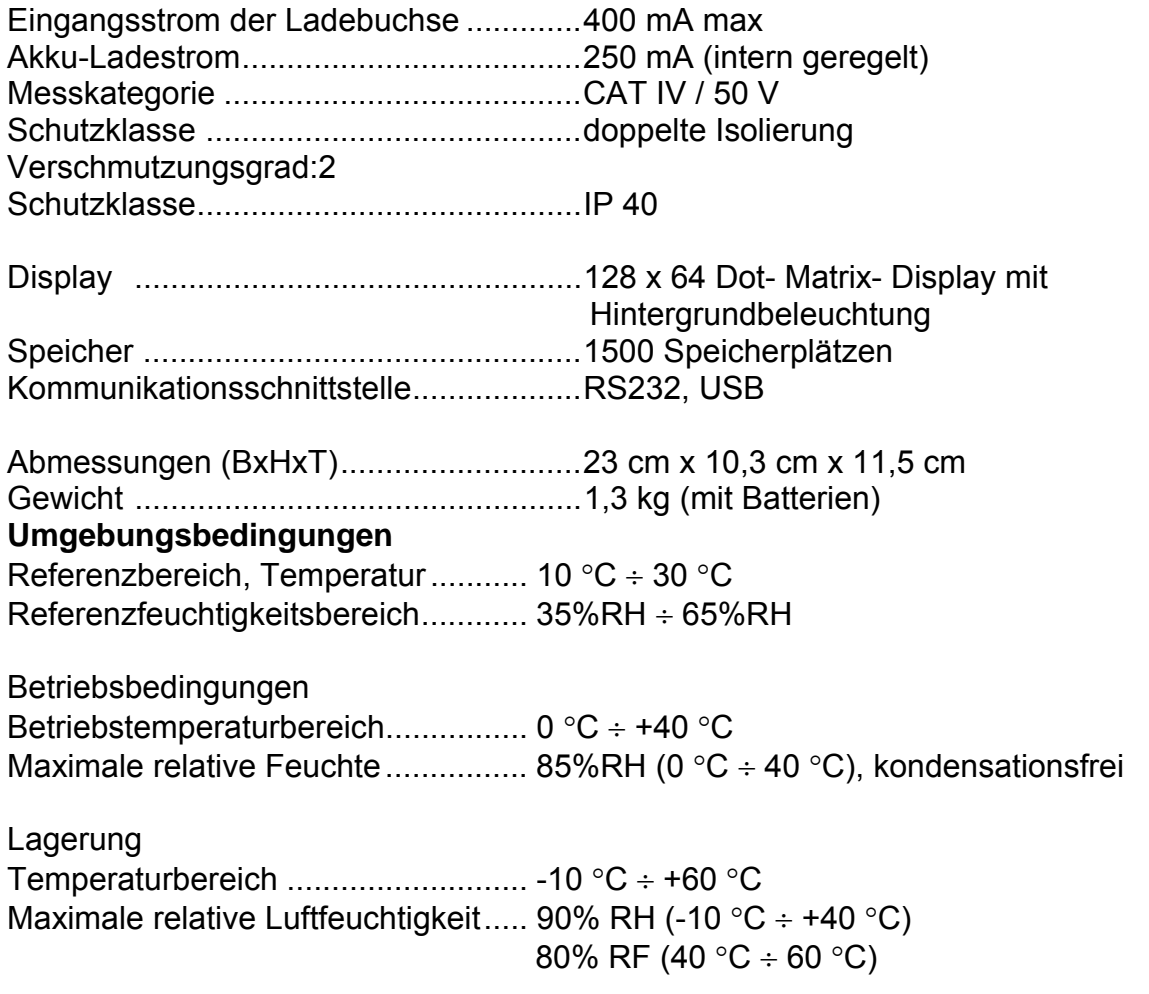

Genauigkeitsangaben gelten 1 Jahr für Referenzbedingungen. Der Temperaturkoeffizient außerhalb dieser grenzen beträgt 0,2% des Messwerts pro °C plus eine Ziffer.